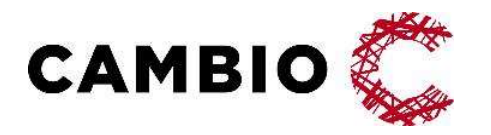

# Cambio MittVaccin Journal

Introduktion & Användarmanual

#### © Cambio Holding AB

Samtliga rättigheter förbehållna. Detta dokument innehåller konfidentiell och/eller skyddad information externt, t.ex. på webbsidor, eller abokument innehåller konfidentiell och/eller skyddad information<br>Historian sätt röjas i något annat sätt röjas i någon form eller på något sätt utan skriftligt dockernt, t.ex. på webbsido

tillhörande Cambio Holding AB och dess dotterbolag ("Cambio"), och får inte reproduceras, överföras, publiceras

## Innehållsförteckning

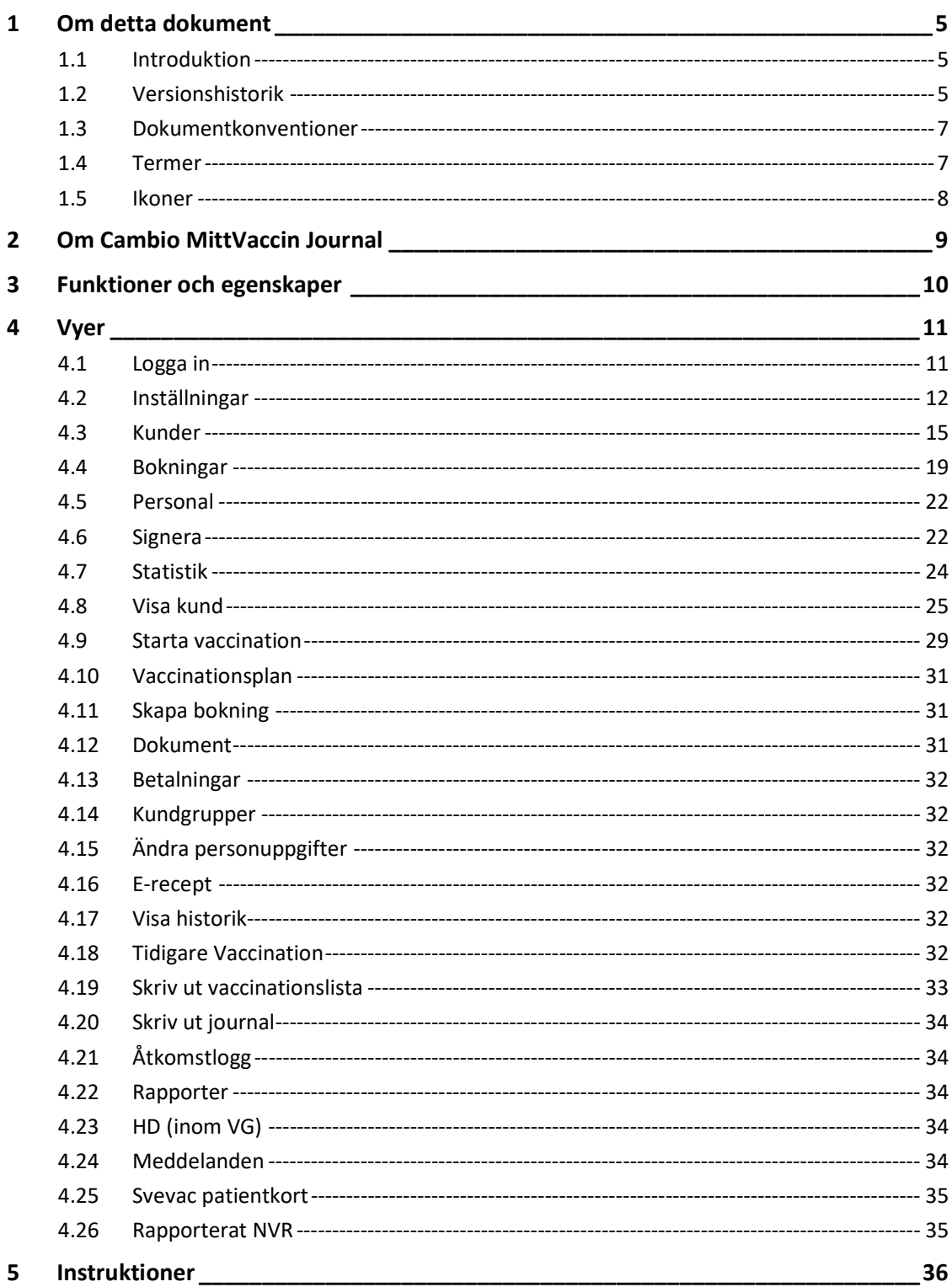

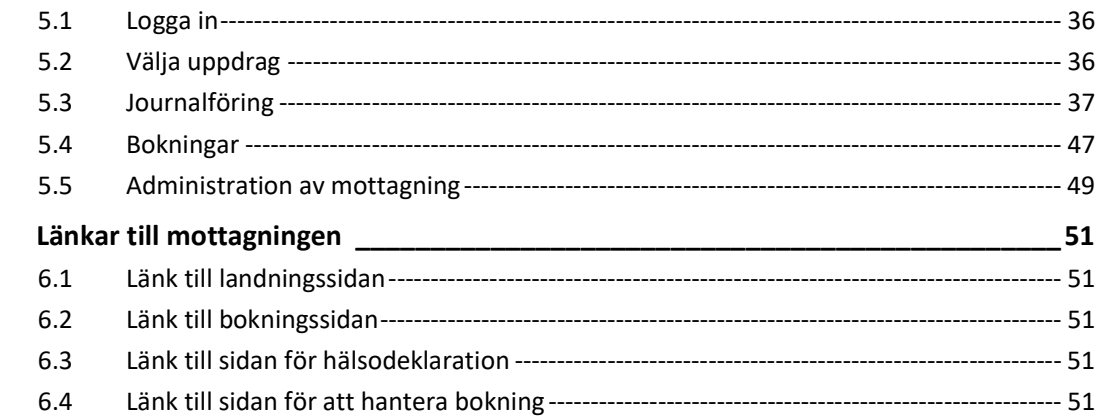

 $\overline{\mathbf{6}}$ 

## 1 Om detta dokument

## 1.1 Introduktion

Detta dokument beskriver Cambio MittVaccin Journal, dess funktioner och egenskaper. Det är uppdelat i en introduktion till tjänsten och dess vyer samt ett separat kapitel med användarinstruktioner.

Dokumentet är avsett för slutanvändare med kunskap och erfarenhet av hälsovård och datorer.

Övrig relevant användardokumentation inkluderar Cambio MittVaccin Journal – Manual för systemadministration och Cambio MittVaccin Journal – Behörighetsmatris. Samtliga manualer och länkar till eLearning kan man nå från webbsidan https://www.cambio.se/vi-erbjuder/mittvaccin-journal/dokumentation/

## 1.2 Versionshistorik

Versionshistoriken visar ändringar i dokumentet över tid.

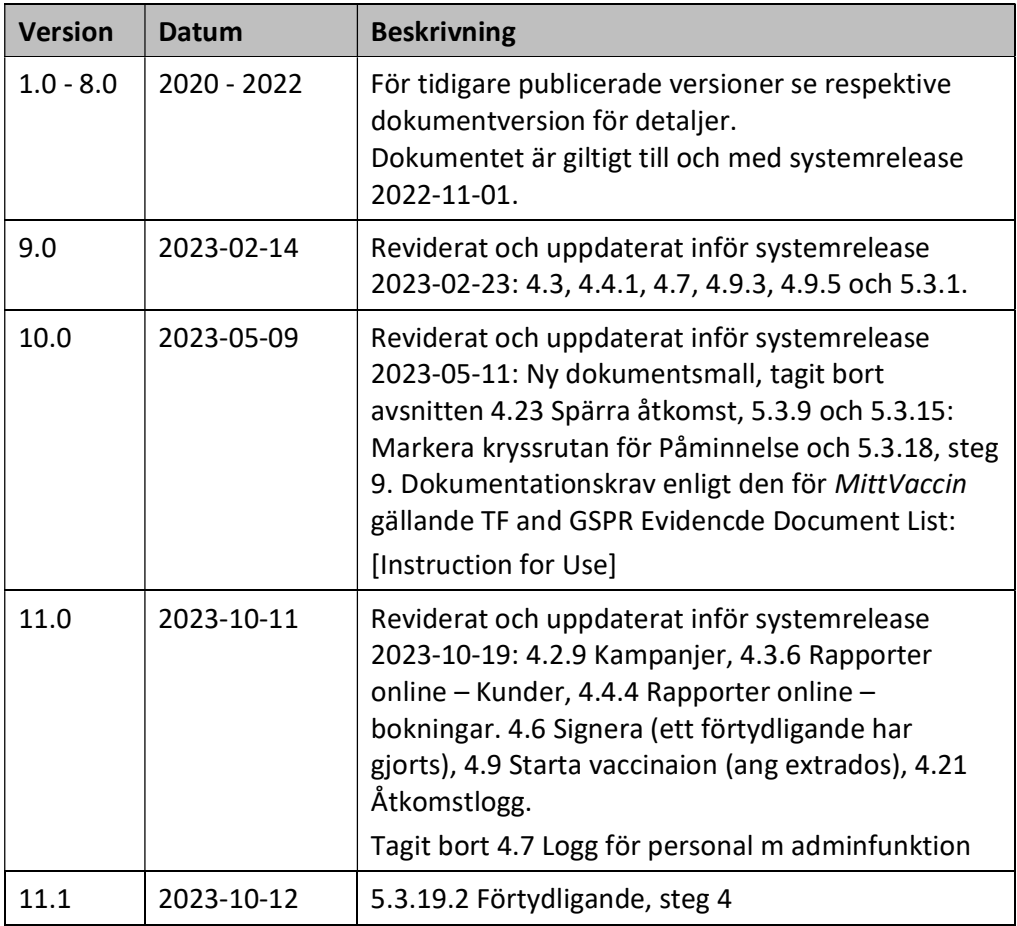

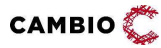

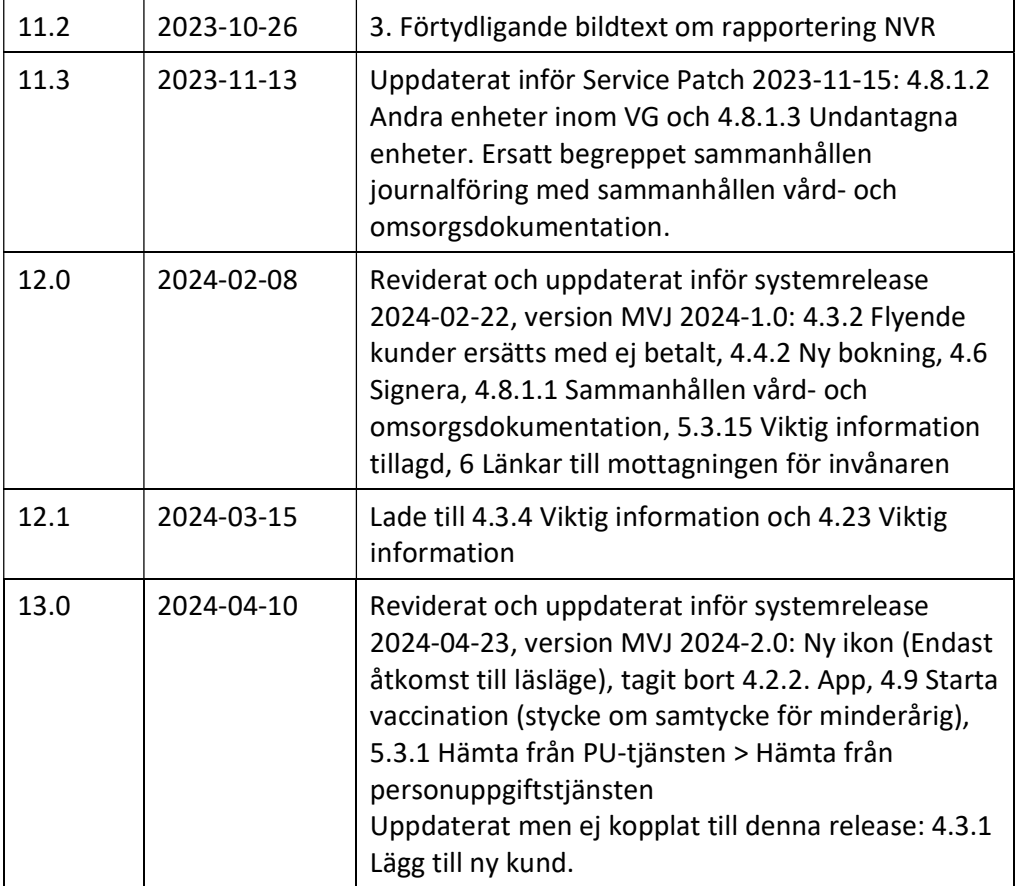

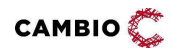

## 1.3 Dokumentkonventioner

### 1.3.1 Typografiska

Följande typografiska konventioner används i detta dokument:

- Fetstil indikerar termer i gränssnittet, t.ex. menyalternativ, fönsternamn, knappar, kryssrutor och fält. Exempel: Klicka på knappen Avbryt eller öppna fönstret Patientöversikt.
- Kursiv stil indikerar modulnamn, filnamn, sökvägar till kataloger och webblänkar. Exempel: COSMIC Messenger, Properties.txt eller https://customer.cambio.se.
- Enkla citattecken (' ') indikerar valbara alternativ i listrutor. Exempel: Välj alternativet 'Blå' i listrutan Färg.
- Vinkelparenteser (<…>) indikerar ersättningsbar information i texten som värden, namn, typer och sökvägar. Exempel: COSMIC <…> där <…> ersätts med namnet Link till COSMIC Link.
- Typsnittet Courier New indikerar systemkommandon, kodexempel och utskrifter. Exempel: SET USERID=<user id>.

### 1.3.2 Ikoner

Ikoner används för att uppmärksamma läsare på olika typer av information som gäller för en specifik uppgift eller område.

Följande ikoner används i detta dokument:

Viktig information för ökad förståelse och korrekt användning. Tips

## 1.4 Termer

Tabellen beskriver termer, akronymer och förkortningar som används i detta dokument.

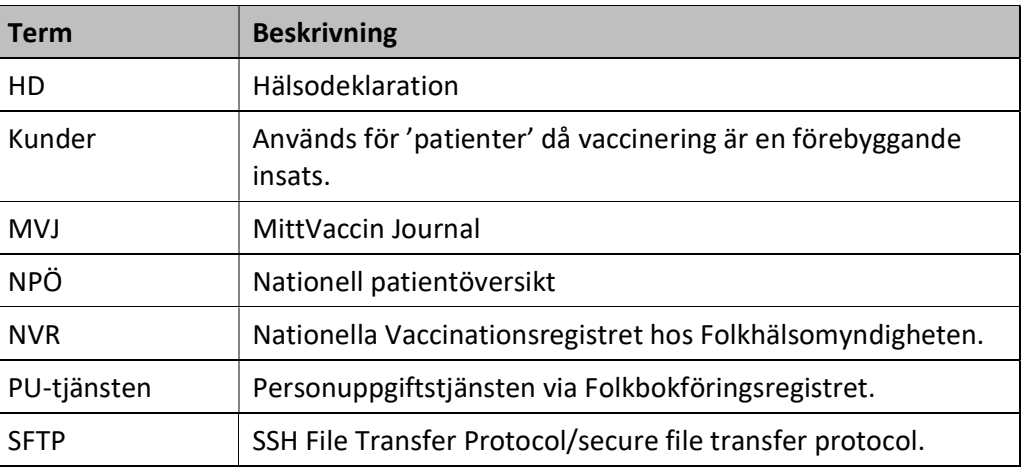

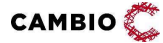

 $\degree$  2024 Cambio Holding AB  $\degree$  ( $\degree$  7(51)

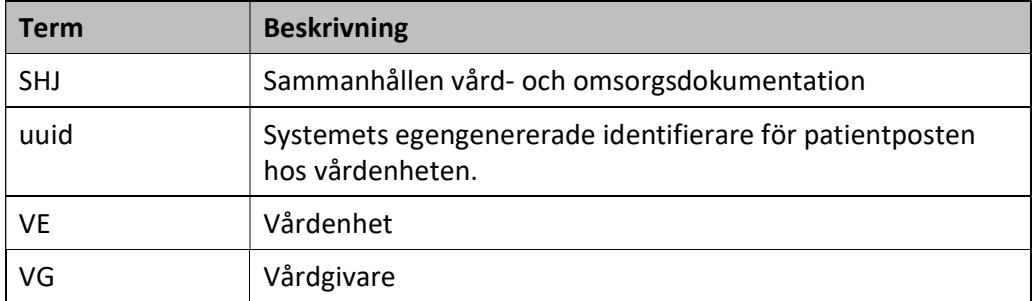

### 1.5 Ikoner

Följande ikoner används i vyerna:

- *D* Ändra uppgifter.
- **8** Ta bort uppgifter eller inaktivera.
- $\bullet$  Flytta upp ett objekt.
- Flytta ner ett objekt.
- Aktivera (tex personal eller mottagning)
- Kund är vaccinerad.
- Kund med ordination på dagens datum
- **Data från annan VG i MVJ (genom Sammanhållen vård- och** omsorgsdokumentation).
- **Q** Visa mer information.
- $\epsilon$  Signerad vaccination alternativt ordination finns på bokning. Symbolen betyder även vaccinationsanteckning.
- Vaccinationsanteckning vid ordination.
- **A** Varning (t.ex. avvikande hälsodeklaration).
- $\bullet$   $\blacksquare$  Endast åtkomst till läsläge

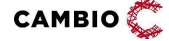

## 2 Om Cambio MittVaccin Journal

Cambio MittVaccin Journal är ett journalsystem avsett att användas för att i första hand registrera och rapportera vaccinationer. Det kan även användas för journalföring av t.ex. enklare hälsokontroller och andra vårdrelaterade insatser såsom provtagning och försäljning av relaterade artiklar.

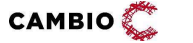

## 3 Funktioner och egenskaper

I Cambio MittVaccin Journal hanteras enskilda patienters vaccinationsärenden. Systemet är tillgängligt via webbläsare, i första hand Google Chrome eller Microsoft Edge för Windows 10. Inloggning kräver SITHs-kort eller mobilt BankID. Även tvåfaktorsautentisering via mobilnummer + engångskod kan användas, men med detta fås en begränsad funktionalitet.

Efter inloggning visas en sida med ett antal vyer med åtkomst till undervyer för att hantera kunder, bokningar, personal, signera, statistik och inställningar beroende på behörighet.

En hälsodeklaration måste fyllas i av patient eller av vårdpersonal.

En patient kan själv göra detta via:

- Webbsidor som t.ex. patientportalen 1177.se eller vårdgivarens hemsida.
- På mottagningen via väntrumsskärm.
- Med hjälp av sin smartphone via QR-kod i väntrummet om mottagningen väljer att erbjuda det.

Det är även möjligt för vårdpersonal att fylla i patientens hälsodeklaration direkt i journalen vid besöket.

Systemet stödjer följande funktioner:

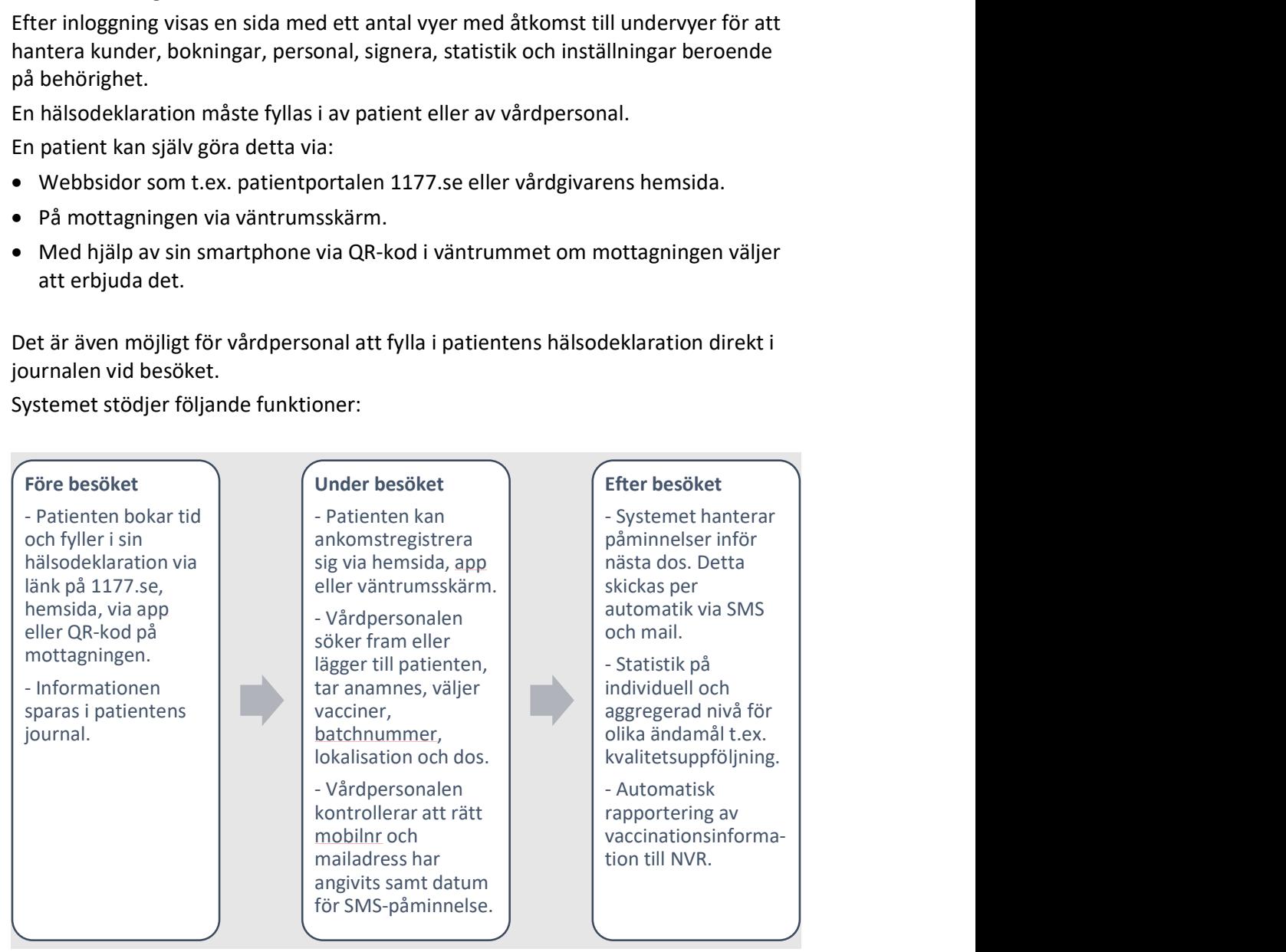

Rapportering av vaccinationsinformation till NVR gäller endast vaccinationer inom barnhälsovården, Covid-19 och pneumokocker (för riskgrupper och årskullar som ingår i vaccinationsprogrammet).

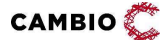

 $\degree$  2024 Cambio Holding AB  $\degree$  ( $\degree$  10(51)

## 4 Vyer

## 4.1 Logga in

För att logga in på anges webbadressen https://mvjournal.mittvaccin.se/ i vald webbläsare, t.ex. Google Chrome eller Microsoft Edge för Windows 10.

Den första vyn som visas heter Logga in. Den som består av fält för inloggning med mobilt BankID, mobilnummer eller SITHS-kort.

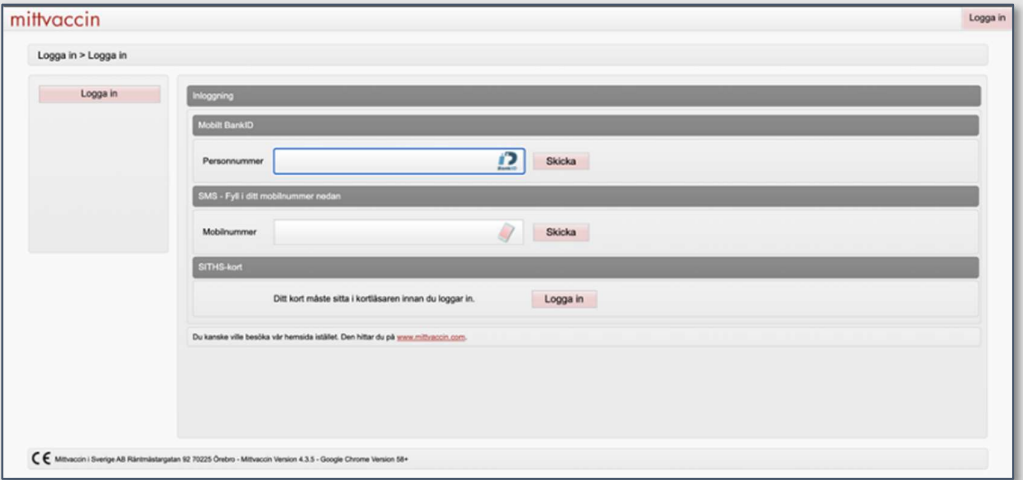

Inloggning med SITHs-kort ska användas som förstahandsval för inloggning av personal som arbetar med offentligt finansierad vård. Kortet måste sitta i datorns kortläsare före inloggning. Inloggning med mobilnummer bör användas i sista hand, då det ger en begränsad funktionalitet. Det finns exempelvis ingen koppling till nationella tjänster via sammanhållen vård- och omsorgsdokumentation eller PUtjänst.

Efter 45 minuters inaktivitet loggas man automatiskt ut från systemet.

Efter inloggning visas vyn Inställningar eller Kunder. Vilken av dessa som visas beror på roll och medarbetaruppdrag. Via knappraden kan man byta till önskat alternativ.

mittvaccin Kunder Bokningar Personal Signera Logg Statistik Inställningar Svarigår Logga ut

Om man bara har ett uppdrag kommer man direkt in på den mottagning man har ett uppdrag för. Skulle man ha flera, t.ex. Vårdgivaradmin och Sjuksköterska, väljs uppdrag vid inloggningen.

Det är viktigt att välja den mottagning som man arbetar på idag. Detta eftersom allting som journalförs påverkar aktuell mottagnings vaccinsaldo. Information om aktuell mottagning visas i vyns övre högra hörn när man har valt uppdrag.

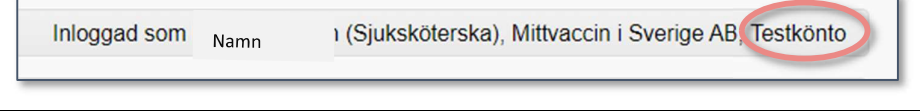

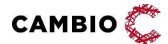

För att växla uppdrag, välj Inställningar och klicka därefter på Växla uppdrag i menyn. Namn på vald vy visas i vylisten, t.ex. Logga in > Logga in.

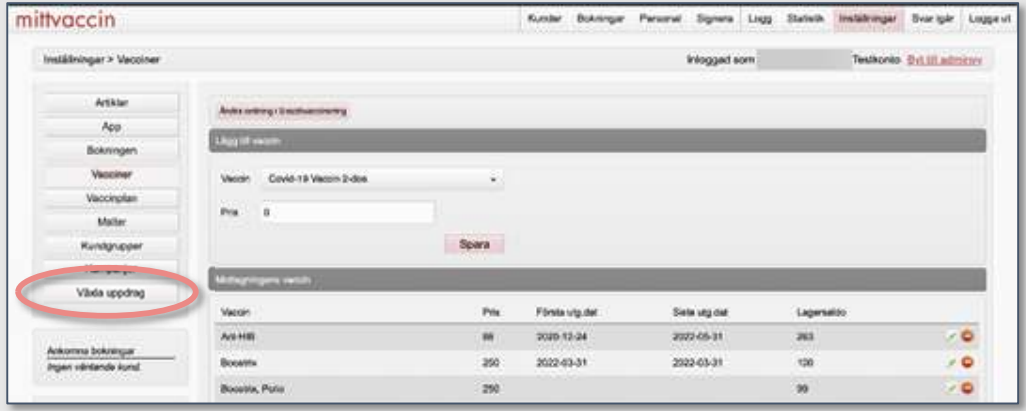

## 4.2 Inställningar

Via menyn (A) kan man välja någon av undervyerna Artiklar, Bokningen, Vacciner, Vaccinationsplan, Mallar, Kundgrupper, Kampanjer, och Växla uppdrag. Innehållet för vald vy visas i arean till höger (B). Observera att undervyerna skiljer sig beroende på vilken roll man har samt om man har/saknar moduler.

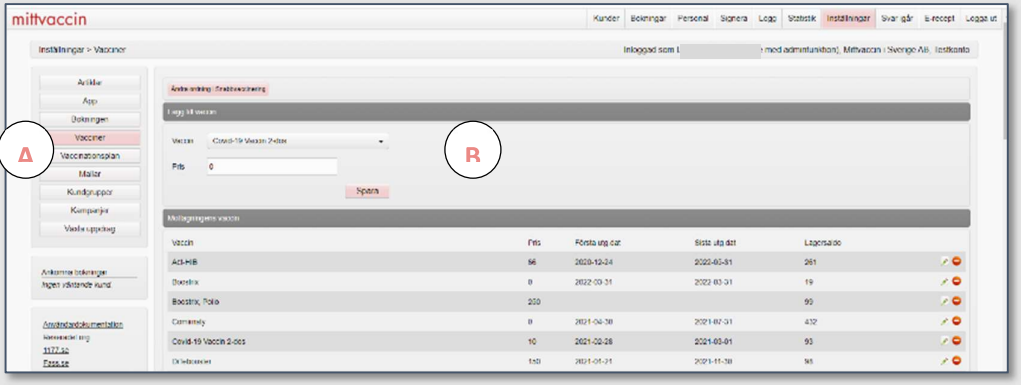

### 4.2.1 Artiklar

I denna vy finns det möjlighet att lägga till artiklar som man vill sälja. t.ex. myggnät. Man kan även använda den här funktionen för att skapa en annan besökstyp än vaccination, t.ex. Hälsokontroll eller Covid19-test.

### 4.2.2 Bokningen

I denna vy hanteras besökstyperna och besökskategorierna av personal med adminfunktion samt rollen 'Endast bokning' (förutsatt att VG inte valt att gömma denna vy för denna roll med modul, se Cambio MittVaccin Journal – Manual för systemadministration).

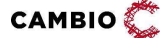

 $\degree$  2024 Cambio Holding AB  $\degree$  ( $\degree$  12(51)

I denna vy anger man antal resurser som ska finnas tillgängliga för schemaläggning, välkomsttexten som visas för invånaren i onlinebokningen samt en möjlighet att namnge de två tidböckerna (Tidbok A och Tidbok B) som utan att namnges heter 'Sköterska' och 'Läkare'.

### 4.2.3 Bokningsschema

Vyn Bokningsschema visas för användare med behörighet 'Sjuksköterska m adminfunktion', 'Läkare m adminfunktion' och 'Endast bokning'.

I denna vy finns en veckovis överblick av öppnade tider. Här anger man även tillgänglig personal, dvs antalet resurser som ska finnas tillgängliga för schemaläggning samt en möjlighet att lägga schema och skapa schemamallar.

### 4.2.4 Vacciner

I fältet Mottagningens Vaccin lägger man till de vacciner som ska finnas listade, dvs. mottagningens övergripande vaccinutbud. Om ett vaccin saknas i denna lista behöver det läggas till av rollen 'Vårdgivaradmin'. Det blir då möjligt för personalen att lägga till fler vacciner samt sätta pris mot kund och spara detta. Vacciner visas i listan Mottagningens vaccin där man sedan väljer respektive vaccin för att kvittera in doser, välja batchnummer samt välja om vaccinet ska finns med i flödet Snabbvaccinering.

(Snabbvaccin är en genväg vid massvaccinering, t.ex under pandemivaccinering, där man endast kan välja ett vaccin per valet "Starta vaccination". För att kunna journalföra flera vacciner vid ett och samma tillfälle kan Snabbvaccin inte användas).

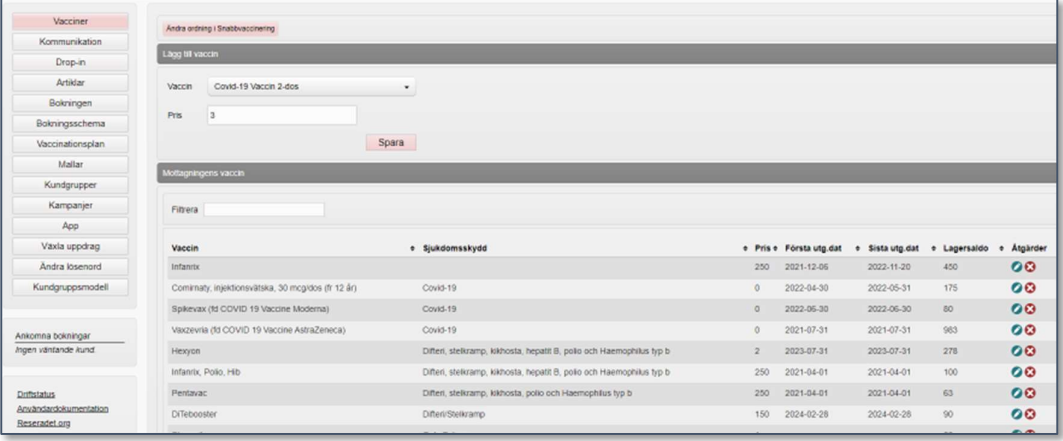

### 4.2.5 Vaccinationsplan

Denna vy kräver modul Vaccinplan och då endast synlig för användare med behörighet 'Sjuksköterska m adminfunktion' och 'Läkare m adminfunktion'. Med den kan man skapa mallar för sina vaccinationsplaner samt ändra och lägga till vaccin i befintliga vaccinationsplaner.

**CAMBIO** 

 $\degree$  2024 Cambio Holding AB  $\degree$  ( $\degree$  13(51)

### 4.2.6 Mallar

I denna vy går det att skapa mallar av typen 'Brevmall' för t.ex. kallelser, provsvar eller intyg, eller 'Formulärmall' för t.ex en hälsoundersökning.

### 4.2.7 Kundgrupper

I denna vy kan man få en överblick över mottagningens 'Kundgrupper'. Kundgrupper kan användas för att kategorisera individer utifrån t.ex. riskgrupp, ålder, grupptillhörighet (t.ex. personal), insatser enligt SoL m.m. VG kan därmed få en överblick på hur många kunder som vaccinerats i respektive kundgrupp. Statistik för kundgrupper kan sökas fram under fliken Statistik och kan även finnas med på de utdatafiler som regionalt Smittskydd eller Regionens analysgrupp har åtkomst till via SFTP.

### 4.2.8 Kampanjer

I denna vy kan administratörer på mottagningen ställa in kampanjer (rabatter) på vaccin som gäller alla kunder eller endast specifika kundgrupper. Om VG har aktiverat endast kampanjer på VG-nivå är det inte möjligt att administrera kampanjer på mottagningsnivå. Se även manual för systemadministration.

### 4.2.9 Ändra lösenord

Om en användare vill ändra sitt lösenord klickar man på denna vy. Man skriver in det gamla lösenordet en gång och det nya lösenordet två gånger för att ändra.

### 4.2.10 Växla uppdrag

Om en användare har flera uppdrag såsom flera olika roller eller arbetar på flera olika mottagningar används denna vy när man vill byta uppdrag (mottagning/enhet) eller roll, t.ex. från 'Vårdgivaradmin' till 'Sjuksköterska'.

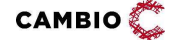

## 4.3 Kunder

Denna vy ger åtkomst till en vårdgivares patienter (kunder) i systemet. Om man efter inloggning bara har ett uppdrag på en mottagning öppnas denna vy direkt. I menyn till vänster kan man använda funktionalitet såsom; Sök kund, Lägg till ny kund, Ej betalt (vid betalmodul), Skriv ut hälsodeklaration, Hälsodeklarationer och Ordinerade vacciner.

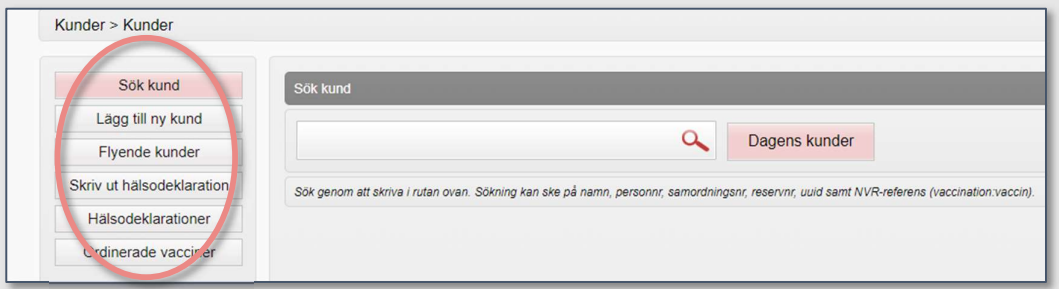

I sökfältet Dagens kunder kan man söka efter kunder som finns hos vårdgivaren sedan tidigare. Om kunden inte finns i systemet får man en möjlighet att lägga till kunden via knappen Lägg till kund som då visas (se 4.3.1 Lägg till ny kund).

Sammanslagning av journaler kan göras när man har registrerat två identiska kundposter varav den ena är fel (se 5.3.19 Sammanslagning av journaler). Om man endast vill behålla vaccinationerna från den korrekta patientposten och det finns vaccinationer som är identiska registrerade på den felaktiga patientposten, ska dessa makuleras *innan* sammanslagningen. Annars hamnar alla vaccinationer på den sammanslagna journalen och det går inte att härleda ursprunget.

Sammanslagning av journaler kan även vara aktuellt då en vaccination först har registrerats på en person med reservnummer men som vid nästa vaccination har fått ett riktigt personnummer eller samordningsnummer och således har två kundposter i systemet.

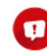

Vid sammanslagning är det den äldsta posten, dvs den kundposten som skapades först, som behålls, men med den nyare kundpostens mobilnummer och epost. Namn och adressuppgifter uppdateras inte vid sammanslagning dvs äldsta postens namn och adress behålls.

En journalanteckning om ändring av personnummer och sammanslagning visas i Anteckningar på kundkortet. Efter sammanslagning visas inte utförda vaccinationer direkt men om man går ut och söker fram patienten visas de igen.

Journalföringen varierar beroende på vilken typ av vaccination en kund ska vaccineras inom barnhälsovården (BHV), om kund ska resa utomlands eller om mottagningen arbetar med snabbvaccinationsmodulen (t.ex. pandemivaccinering).

### 4.3.1 Lägg till ny kund

Används för att registrera en vårdgivares nya patienter. Man anger personnummer, samordningsnummer eller reservnummer.

**CAMBIO** 

 $\degree$  2024 Cambio Holding AB  $\degree$  ( $\degree$  15(51)

Man hämtar personuppgifter (namn och adress) genom att ange personnummer och anropa någon av personuppgiftstjänsterna PU eller SPAR.

Vid hämtning av personuppgifter från PU-tjänsten kommer mobilnummer och epost hämtas om personen lagt in det i 1177 och angivit att hen önskar digitala notifieringar. Om det redan finns uppgifter om e-post och/eller mobilnummer i MVJ kommer inte dessa skrivas över utan ett varningsmeddelande kommer visas med information om att personen har andra kontaktuppgifter angivna i 1177 och information om vilka dessa är.

När man slår mot PU och får träff på en person som är avregistrerad kommer avregistreringsorsaken visas (tex Avliden eller Utvandrad).

När man slår mot PU för person med skyddad identitet visas inga personuppgifter i systemet och på kundkortet syns texten: "Denna kunds information kan ej visas p.g.a. skyddad identitet".

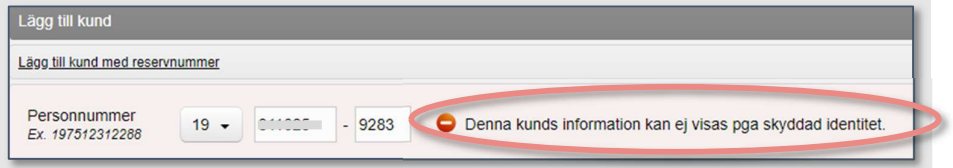

Vidare syns en röd markering på alla sidor i kundens journal texten "Kunden har skyddade personuppgifter".

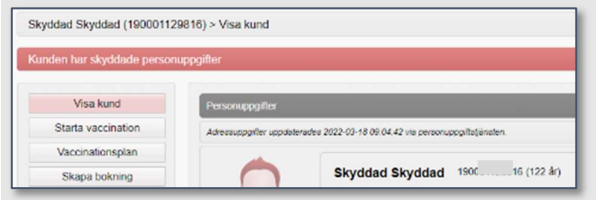

Om en kund har samordningsnummer lägger man till detta i samma fält som för personnummer.

Om kunden saknar svenskt personnummer, samordningsnummer, bor utomlands eller inte är identifierad (unikt för vårdgivaren), klicka på länken Lägg till kund med reservnummer och skriv in reservnummer (unikt för vårdgivaren). Det finns inga regler för vilket format ett reservnummer får ha.

I fältet Övrig information går det att skriva in viktig upplysning som alltid ska synas markerad med gul färg när vårdpersonal öppnar kundkortet, t.ex Anafylaxi.

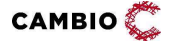

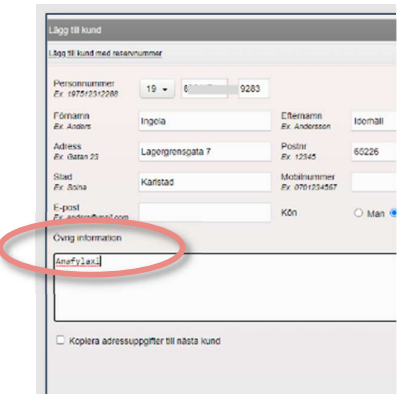

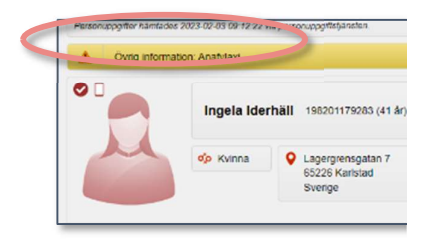

Om personen har en bock på kundkortet betyder det att hen har samtyckt till utskick av erbjudanden.

Om personen har en telefonsymbol betyder det att hen använder MittVaccin app.

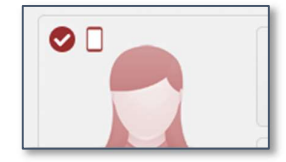

### 4.3.2 Ej betalt

Denna vy syns endast på mottagningar som har modulen Betalningar. Här hamnar alla vaccinerade patienter som inte har hanterats med någon betalmetod trots att man har valet inställt, dvs man har valt att avmarkera meddelandet Betalningsruta eller klickat på Avbryt vid betalning.

### 4.3.3 Skriv ut hälsodeklaration

Via denna vy kan hälsodeklarationsdefinitioner skrivas ut på papper.

### 4.3.4 Hälsodeklarationer

I denna vy visas alla vårdenhetens kunder som på förhand har en ifylld hälsodeklaration inför besöket, men som ännu inte har vaccinerats.

Det är vårdgivaren som skapar hälsodeklarationsdefinitionerna bestående av de frågor som ska besvaras av patienten inför vaccination. Notera att det åligger vaccinerande personal att avbryta vaccination och ev. konsultera ordinatör i de fall ett svar avviker. MittVaccin journal har inga inbyggda kontroller för svar i hälsodeklaration och innehåll i vaccinprodukt.

### 4.3.5 Ordinerade vacciner

I denna vy visas vårdenhetens alla kunder som på förhand har ordinerade vacciner inför besöket, men som ännu inte har vaccinerats. Det går att välja datumintervall alternativt snabbknapparna Denna månad, Denna vecka, I förrgår, Igår eller Idag.

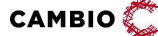

 $\degree$  2024 Cambio Holding AB  $\degree$  ( $\degree$  17(51)

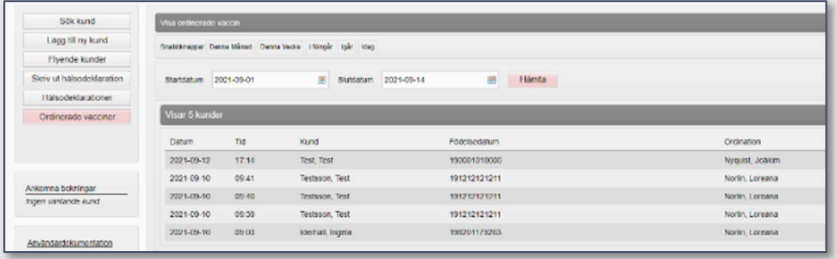

Det visas ingen information om eventuella vaccinationsplaner i denna vy.  $\mathbf{a}$ 

### 4.3.6 Rapporter online - Kunder

De nedersta menyvalen under fliken Kunder är rapporter online:

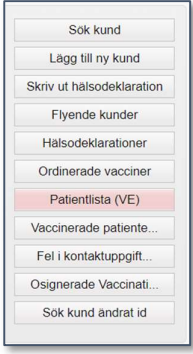

Dessa är för närvarande "standard" för alla vårdgivare:

Patientlista (VE) – Mottagningens inskrivna patienter inkl. Information om eventuell kundgruppstillhörighet (max. 3000)

Vaccinerade patienter – Lista på vaccinerade patienter (antingen för aktuell personal med rollen Ssk/läkare eller för hela mottagningen med rollen 'Vårdadministratör')

Fel i kontaktuppgifter – Patienter med epost/telefonnummer angivet enligt fel format

Osignerade vaccinationer – Utförda men osignerade vaccinationer hos enheten Sök kund ändrat id – Lista över patienter vars id nummer har ändrats

När man går in på respektive rapport finns en ledtext i den övre rosa rutan som

beskriver rapporten närmare. Tex:

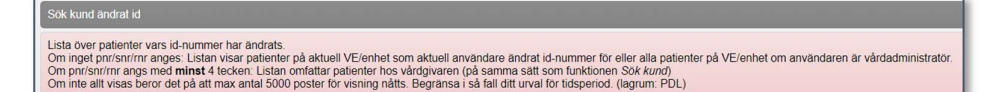

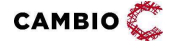

### 4.4 Bokningar

I denna vy hanteras bokningar via undervyerna Visa bokningar, Ny bokning och Sök bokning.

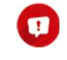

Om vyn Bokningar saknas och mottagningen har behov av att använda denna vy ska MittVaccin support kontaktas.

### 4.4.1 Visa bokningar

Överst i denna vy visas veckans bokningar uppdelat på de olika tidböcker som finns inlagda för mottagningen samt antalet bokningar per dag. Det går att byta vecka genom att klicka på pilarna.

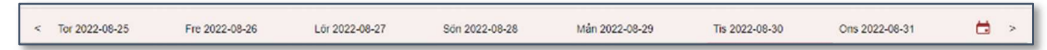

I nästa fält visas en detaljerad vy över dagens tidböcker. Via knappraden kan man välja visningsläge Schema eller Lista samt skriva ut listan.

Genom att klicka på en tidbok går det att ändra bokningsbara tider för den dagen. Om man klickar på en bokning visas information om själva bokningen och det går att avboka besök, ändra tid, boka återbesök och ankomstregistrera. Härifrån kan man även vaccinationsplanera eller starta vaccination.

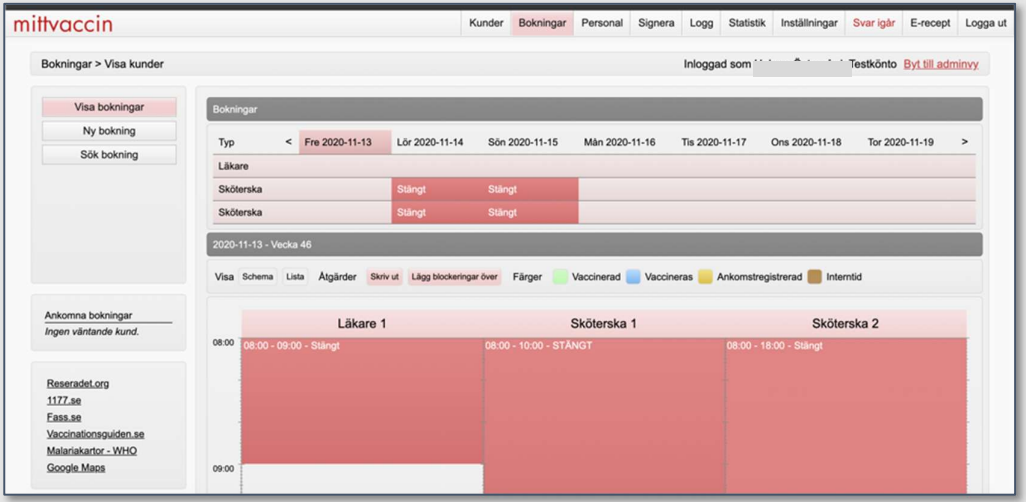

Att hämta upp kunder via schemavyn rekommenderas inte för  $\blacksquare$ mottagningar med >1000 bokningar/vecka av prestandaskäl. Använd istället vyn Kunder för att söka fram en kund.

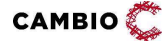

Om en patient har en ordination kopplad till bokningen visas detta med ikonen bredvid patientens namn.

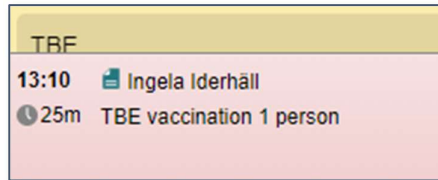

När man klickar på bokningen och därefter Starta vaccination kommer man direkt till vaccinering av den ordinationen.

### 4.4.2 Ny bokning

I denna vy är det möjligt att göra nya bokningar.

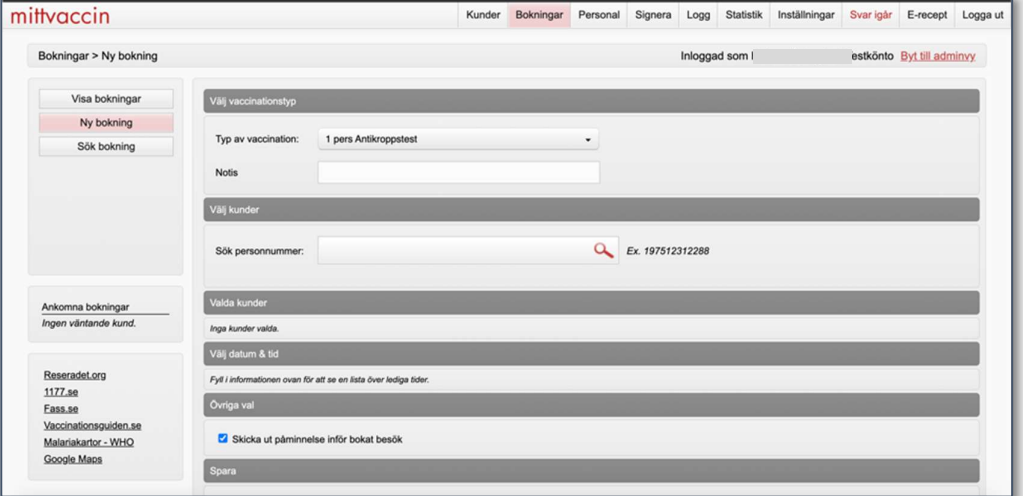

Nya bokningar kan även göras via vyn Kunder när man arbetar med en specifik kund, t.ex. för att boka in nästa dos.

Det går även att boka tid via webben på MittVaccin Invånartjänst: https://mittvaccin.se. Webbokning riktar sig direkt till invånare eller till personal på call centers.

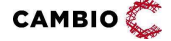

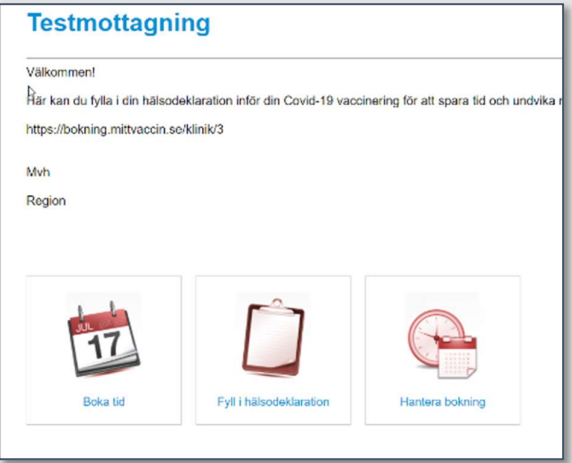

För mottagningens webbadresser se avsnitt 6 Länkar till mottagningen.

### 4.4.3 Sök bokning

I denna vy är det möjligt att söka efter bokningar inom vårdgivarens samtliga mottagningar genom att ange bokningskod eller personnummer i syfte att t.ex. boka om ett besök eller avboka besök. Notera att personnummer ska anges med sekelsiffra och utan bindestreck.

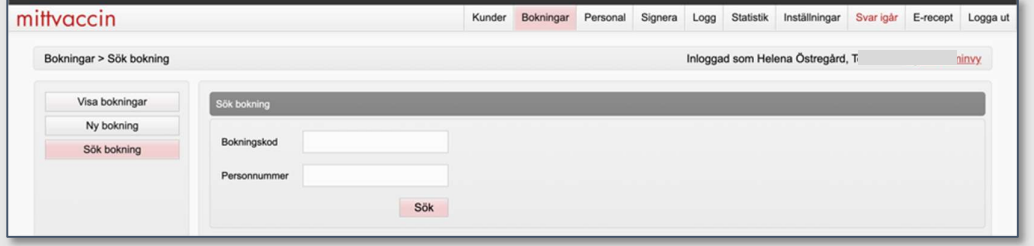

Man klickar på bokningen varpå information visas i meddelandet Bokningsinfo som öppnas där man kan vaccinplanera, starta vaccination, avboka besök, ändra tid, boka återbesök eller ankomstregistrera.

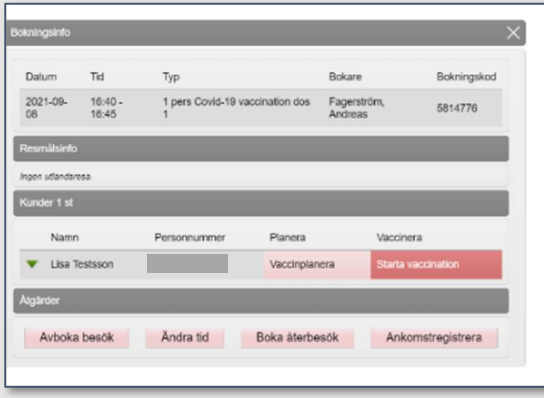

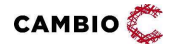

### 4.4.4 Rapporter online - Bokningar

De nedersta menyvalen under fliken Bokningar är rapporter online som berör temat bokningar. "Standardrapporterna" är:

Ledigt hos VG – Öppnad kapacitet och antal lediga tider framåt hos vårdgivaren Ledigt hos enheten – Öppnad kapacitet och antal lediga tider framåt hos enheten Bokat (valbart skydd) – Bokade besök fr.om dagens datum och framåt.

När man går in på respektive rapport finns en ledtext i den övre rosa rutan som beskriver rapporten närmare. Tex:

Bokade besök fom idag för vaccination mot valbart sjukdomsskydd (måste isf vara angivet i besökskategori eller besökstyp) inkl. uppgift om i förekommande fall ordination samt avvikande hd (lagrum: PDL)

## 4.5 Personal

Denna vy visas endast för användare med behörighet 'Sjuksköterska m adminfunktion' och 'Läkare m adminfunktion' för att hantera personalens medarbetaruppdrag.

I listan visas all aktiv personal på mottagningen. Ändring av kontaktuppgifter kan göras genom att klicka på ikonen  $\bigcirc$ . Personen kan inaktiveras genom att klicka på

ikonen **(i**nformation visas i fältet längst ner) och aktiveras genom att klicka på ikonen  $\mathbf \Theta$ 

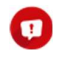

För att skapa ny personal behöver det göras av användare med rollen 'Användaradmin' eller 'Vårdgivaradmin'.

## 4.6 Signera

Fliken Signera innehåller två menyval: Signera vaccinationer och Från Vårdadministratör.

För användare med behörighet 'Sjuksköterska' eller 'Sjuksköterska m adminfunktion' visas vaccinationer som ännu inte har signerats av ordinatör under vyn Signera vaccinationer. Dvs användare med denna behörighet kan här inte signera någonting, endast se vilka vaccinationer hen har journalfört som är osignerade.

För användare med behörighet 'Läkare' och 'Sjuksköterska med ordinationsrätt' visas vaccinationer som ej blivit signerade i vyn Signera vaccinationer.

En 'läkare' kan se hela mottagningens osignerade vaccinationer (så länge vaccinationen inte har en annan namngiven Ordinatör vald).

En 'Sjuksköterska med ordinationsrätt' kan endast kan se sina egna osignerade journaler.

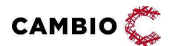

 $@2024$  Cambio Holding AB  $@2024$  22(51)

Om en namngiven ordinatör har pekats ut i samband med vaccinationen kan endast den personen se och signera vaccinationen.

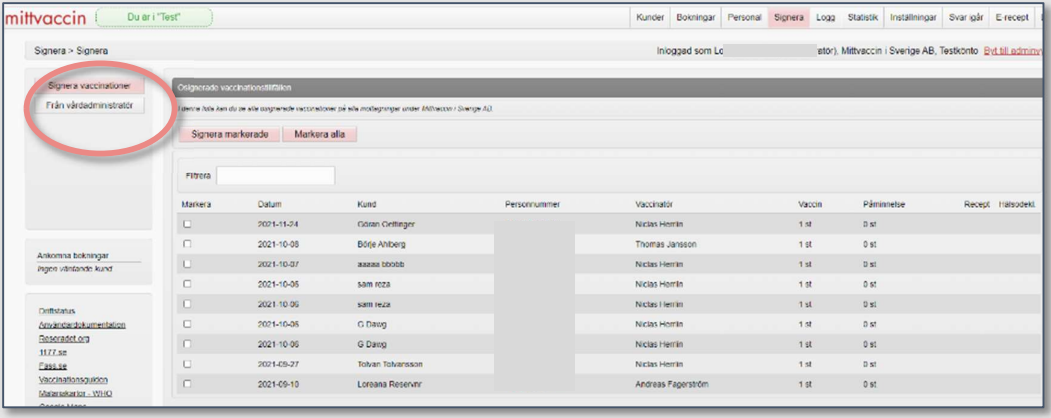

Kolumnen Ordinatör i träfflistan visar inloggad persons namn om denne valdes som ordinatör vid vaccination. Detta gör det enkelt att urskilja sina egna ordinationer som ska signeras från de vaccinationer där ingen namngiven ordinatör har valts men som också visas i listan (då med tomt i kolumnen Ordinatör).

I den högra delen av fältet visas en varningstriangel  $\triangle$  om hälsodeklarationen avviker från det normala. Om recept finns angivet visas det här och om man har valt att använda receptmodulen kan läkaren öppna modulen E-recept och skriva recept.

Det går att klicka på en rad i träfflistan och då visas all information om vaccinationen och man kan även signera i den detaljerade vyn. I listan kan man även välja att Markera alla och Signera markerade eller välja att signera en åt gången. Efter signering återvänder man automatiskt till signeringslistan för att kunna välja en ny vaccination.

I vyn Från Vårdadministratör visas vaccinationer som ej blivit signerade av vaccinatör. Vyn visas således för vaccinatörer (oavsett roll) där journalföring har skett av annan person som har haft behörigheten 'Vårdadministratör'. Vaccinatören ska signera att en 'Vårdadministratör' har journalfört åt hen.

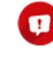

Först när vaccinationer har signerats i vyn Från vårdadministratör blir de synliga i listan Signera vaccinationer.

Personal med behörighet 'Vårdadministratör' måste alltid välja en ordinatör från en lista av behörig personal på VE (utöver vaccinatör). Personal med behörighet 'Sjuksköterska' måste välja ordinatör om modulen SSKObilgatoriskOrdinator är lagd på VG (annars är det frivilligt).

Nedan visas en Signeringsmatris för journalföring av vaccinationer.

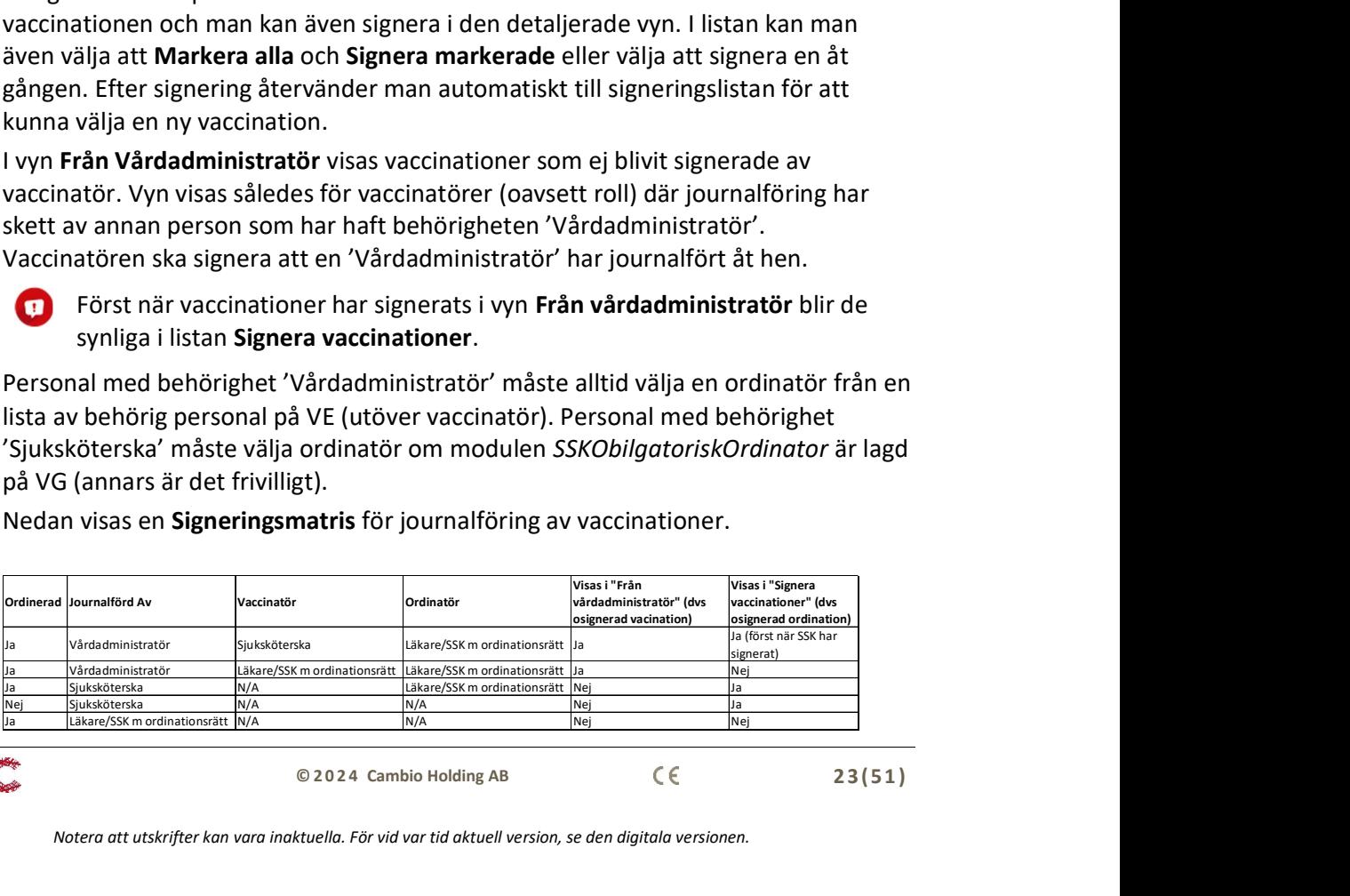

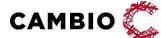

 $\degree$  2 2 4 Cambio Holding AB  $\degree$  ( $\degree$  2 3 (5 1)

### 4.7 Statistik

I denna vy finns det ett antal undervyer som nås via menyn och presenteras i fältet till höger. I samtliga undervyer väljer man datum och eventuell kundgrupp och undergrupp man vill få fram statistik för.

Exempel: Vacciner givna under året på mottagningen. Visas som en graf över alla givna vacciner i första fältet och som lista i andra fältet. I andra fältet kan man klicka på ett vaccin och då visas grafen för just det vaccinet under den valda tidsperioden. Listan kan exporteras till ett PDF-dokument och skrivas ut.

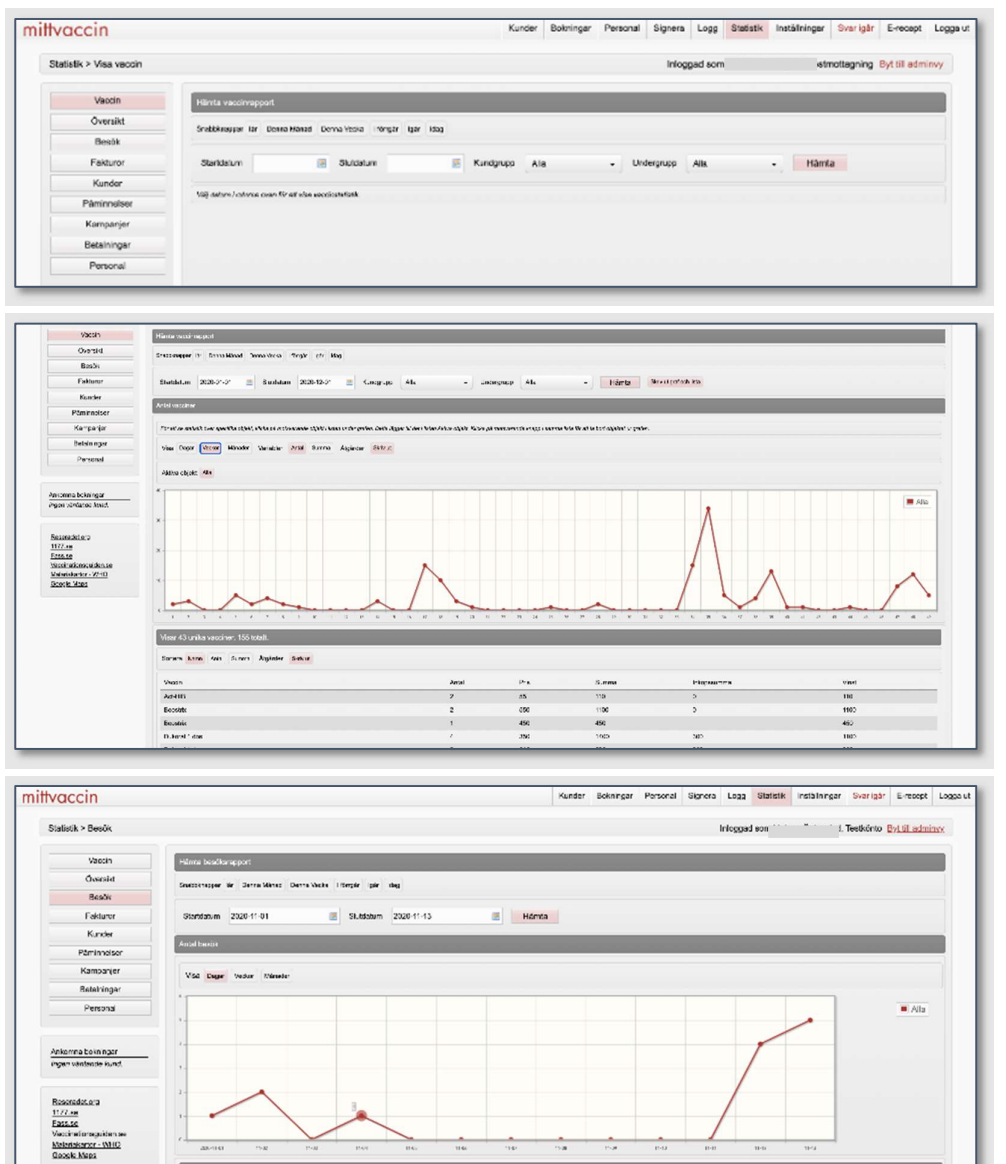

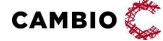

7937454<br>7937838 790803

## 4.8 Visa kund

Vyn Visa kund är patientens övergripande information som inte är knuten till ett specifikt vårdärende. I vyn finns ett antal fastställda rubriker: Ordinationer, Pågående ordinerade vaccinationsplaner (med modul Vaccinplan), Överblick vacciner, Bokningar (med modul Bokning), Anteckningar och Senaste vaccinationer.

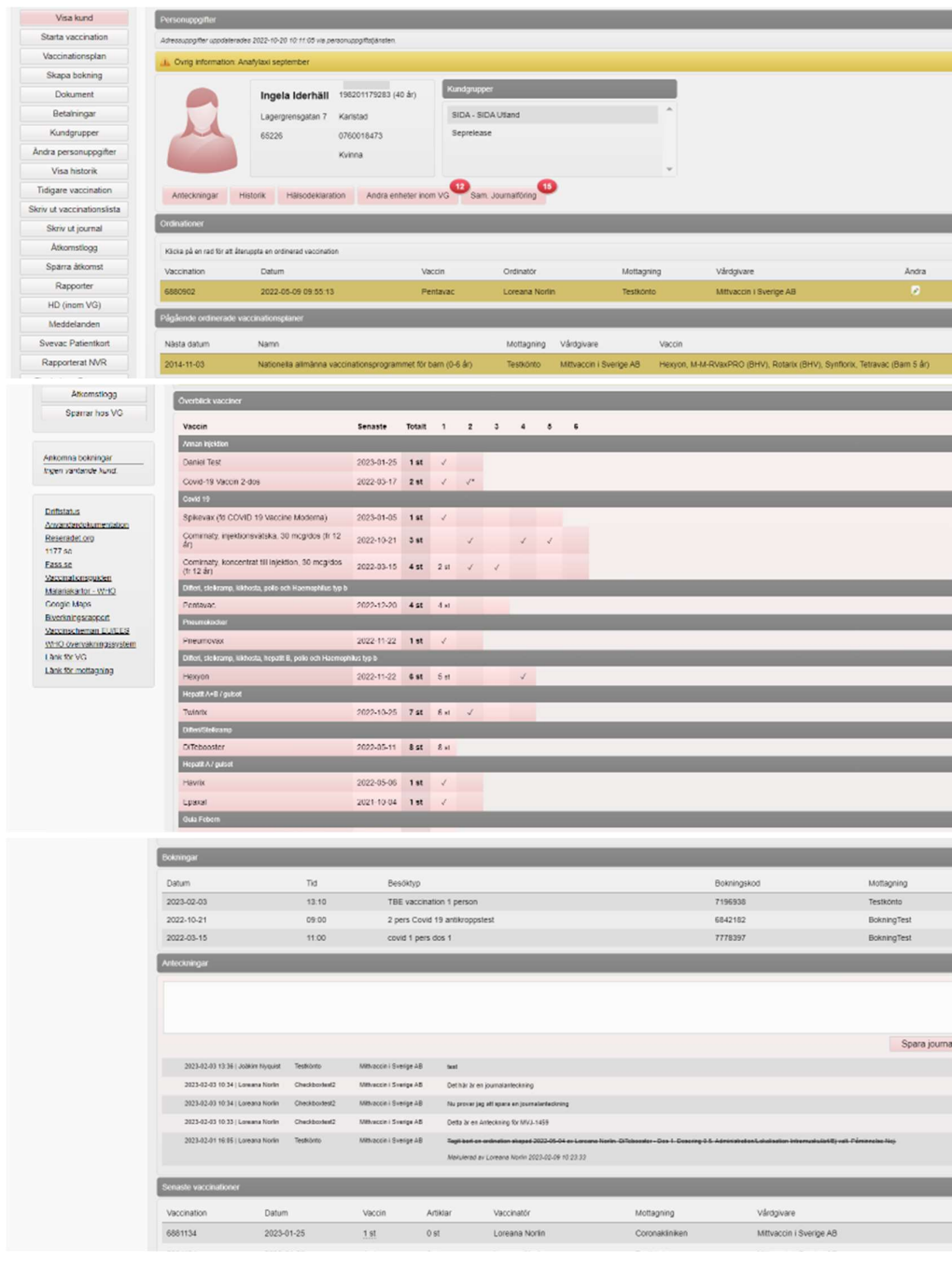

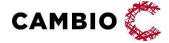

 $\degree$  2 0 2 0 2 4 Cambio Holding AB  $\degree$   $\degree$  2 5 (5 1)

### 4.8.1 Personuppgifter

Under denna rubrik presenteras de personuppgifter som följer med i vyerna när man startar och genomför en vaccination. Härifrån har man även åtkomst till Anteckningar, Historik, Hälsodeklaration samt eventuella Kundgrupper och sammanhållen vård- och omsorgsdokumentation (Sam. Journalföring).

### 4.8.1.1 Sammanhållen vård- och omsorgsdokumentation

Inom Cambio MittVaccin Journal tillämpas "intern" sammanhållen vård- och omsorgsdokumentation. Genom att trycka på knappen Sam. Journalföring, markera kryssrutan för samtycke (eller nödöppning) och trycka på knappen **Hämta**, visas journaluppgifter från andra vårdgivare som också använder Cambio MittVaccin Journal om t.ex. vaccinationer, ordinationer och vaccinationsplaner.

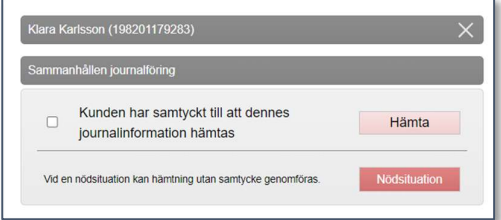

Med samtycke gäller SJF i 24 h för alla behöriga användare inom VE.

Vid nödsituation görs inhämtning alltid på nytt för varje access oavsett tidsgräns och användare/VE.

Uppgift som inhämtas från annan VG visas med ikonen .

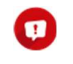

Sammanhållen vård- och omsorgsdokumentation inkluderar inte personer med reservnummer om de inte är nationella från PU-tjänsten.

### 4.8.1.2 Andra enheter inom VG

I de fall vårdgivaren har modulen AktivtValVE aktiverad visas en knapp med texten Andra enheter inom VG. Denna modul innebär att personal behöver göra ett aktivt val att ta del av uppgifter om aktuell patient i journalen hos andra vårdenheter inom sin vårdgivare.

I de fall modulen AktivtValVE inte är aktiverad visas automatiskt alla uppgifter inom vårdgivaren om aktuell patient och knappen Andra vårdenheter inom VG visas inte.

### 4.8.1.3 Undantagna enheter

MittVaccin Journal har stöd för vårdgivaren att via modulen UndantagenEnhet exkludera uppgifter från åtkomst för användare på andra vårdenheter än den som den undantagna enheten hör till. Om patientbundna uppgifter som dokumenterats hos vissa enheter/vårdenheter inte ska kunna nås av användare utanför den dokumenterande enheten ska denna modul läggas på de enheter som ska undantas. Om modulen läggs på vårdenhet undantas alla i vårdenheten ingående

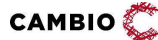

 $@2024$  Cambio Holding AB  $@62024$  26(51)

enheters uppgifter från åtkomst för användare på andra vårdenheter. Detta gäller oavsett de aktiva val som användaren kan göra för åtkomst till uppgifter över de inre- respektive yttre sekretessgränserna beskrivna i 4.8.1.1 och 4.8.1.2.

Notera att modulen UndantagenEnhet endast gäller funktionalitet inom MVJ. För att exkludera uppgifter från specifika enheter till 1177 och NPÖ tillämpas andra mekanismer. Kontakta MittVaccin support för att exkludera uppgifter från att delas dit.

### 4.8.2 Ordinationer

En ordination är systemtekniskt en påbörjad vaccination som ännu inte är slutförd. Under rubriken Ordinationer på kundkortet visas de vaccinationer som är initierade/ordinerade men inte slutförda. Uppgiften hamnar här när man har valt att starta en vaccination följt av Spara ordinering & Signera. Ordinationer kan slutföras av annan vårdpersonal inom samma eller annan vårdgivare (eller tas bort av annan personal). Ett tänkbart scenario för ordinationer är en läkare som kontrollerar/går igenom patientens hälsodeklaration från bokningen och ordinerar lämpligt vaccin. En sjuksköterska slutför sedan vaccinationen genom att hämta upp patienten och klicka på den gula raden under Ordinationer på kundkortet och vaccinera.

Det finns i dagsläget ett par olika sätt att skapa en ordination. För att ordinera flera vacciner enligt ett sammanhängande "schema" ska Vaccinationsplan användas.

Flödena beskrivs här:

- Starta vaccination > Snabbvaccinering > Spara ordinering & signera. Det ger möjlighet att ordinera en dos av en vaccinprodukt.
- Starta vaccination > "Vanliga flödet" > Spara ordinering & signera. Det ger möjlighet att ordinera en dos av flera vaccinprodukter.
- Starta vaccination > Ordinera utan HD > Spara ordinering & signera. Det ger möjlighet att ordinera en dos av flera vaccinprodukter.
- Vaccinationsplaner: Det ger möjlighet att ordinera flera doser av flera vaccinprodukter. Dessa uppgifter hamnar separerat från ordinationer skapade enligt punkterna 1-3.

### 4.8.3 Överblick vacciner

Under denna rubrik visas en lista över kundens tidigare vaccinationer och samtliga givna doser samt datum för det senaste vaccinationstillfället för varje produkt. Om en person har fått en dos visas detta med en bock i respektive doskolumn. Om personen har fått flera doser av samma dos visas detta med en siffra i den kolumnen (till exempel 2 st i dos 1-kolumnen).

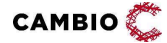

Det finns plats att visa upp till 20 doser på denna överblick.

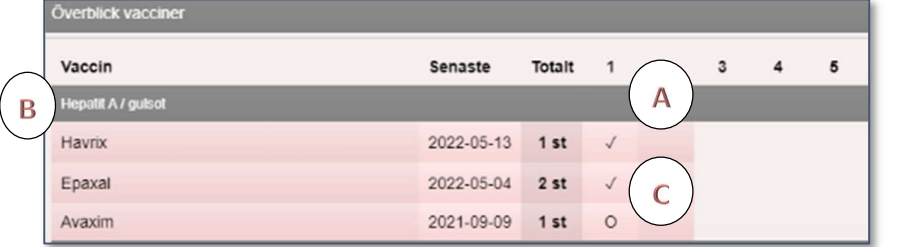

(A) Genom att klicka på bocken kommer man till vaccinationen.

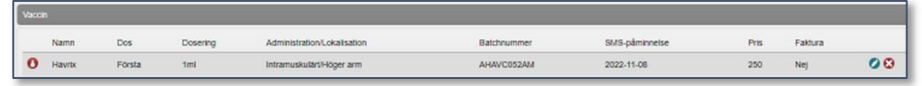

En journalförd vaccination kan ändras eller tas bort genom att man klickar på ikonen  $\odot$  eller ikonen  $\odot$ 

(B) Genom att klicka på produktnamnet för ett vaccin fälls det ut ytterligare information om produkten och vaccinet inklusive en länk till FASS.

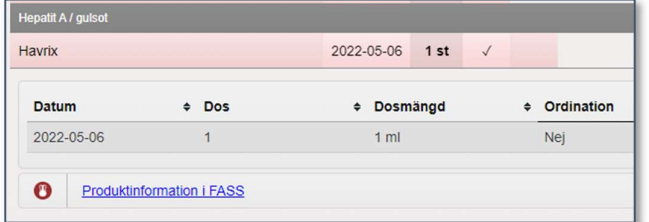

(C) En ordination visas på överblicken med ett O i den doskolumnen som är ordinerad.

### 4.8.4 Bokningar

Under denna rubrik listas tidigare och kommande bokningar för kunden.

### 4.8.5 Anteckningar

Under denna rubrik kan man skriva en journalanteckning som fritext. Anteckningar gjorda på kundkortet under detta fält kopplas generellt till patienten. En lista med tidigare journalanteckningar visas underst. Även justeringar loggas här, t.ex. ändring av dos, lokalisation, raderat/ändrat vaccin samt om vaccinationen är signerad.

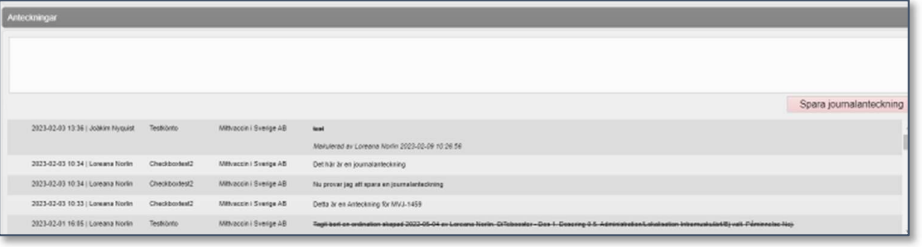

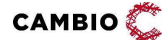

#### I samband med vaccination heter fältet Vaccinationsanteckning:

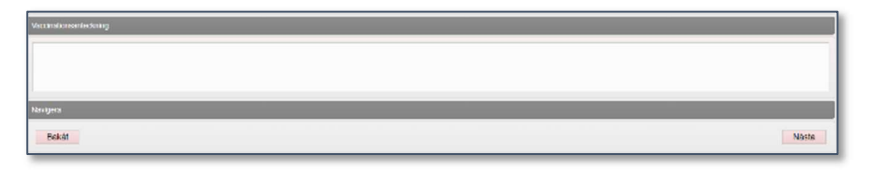

Efter slutförd vaccination visas ikonen  $\blacksquare$  till höger om vaccinationsanteckningen.

Efter sparad ordination visas ikonen  $\mathbf{E}$  till höger om vaccinationsanteckningen.

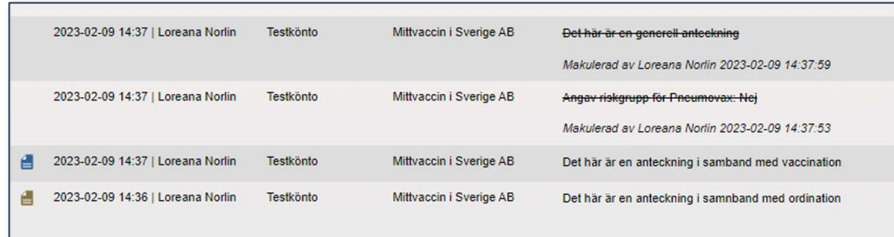

En vaccnationsanteckning kan makuleras vilket då visas med en överstruken text. Personal med rollen 'Vårdadministratör' kan endast makulera sina egna anteckningar (inte någon annans).

### 4.8.6 Senaste vaccinationer

Under denna rubrik visas en kronologisk lista på de senaste besöken samt ett unikt ID för varje besök. Listan visar även information om datum för besöket, antal vacciner, antal artiklar vid det tillfället, vaccinatör samt om det är signerat.

## 4.9 Starta vaccination

I denna vy påbörjar man en vaccination. Vaccinationen kan antingen slutföras eller sparas som en ordination.

I det fall man har modulen för att kunna ordinera utan hälsodeklaration och samtycke (för minderåriga) visas knappen Ordination utan hälsodeklaration under rubriken Genvägar.

I det fall man har modulen Snabbvaccinering och vaccinerar med ett vaccin klickar man på knappen Snabbvaccinering under rubriken Genvägar för att vaccinera.

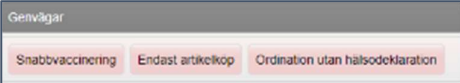

I andra fall, när man vaccinerar med flera vaccin, fyller man i frågorna i hälsodeklarationen (om denna inte redan är ifylld sedan tidigare) på första sidan av Starta vaccination. Man tillåts att fylla i/spara hälsodeklaration åt kund om man önskar spara en hälsodeklaration för framtida vaccinationer.

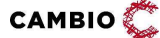

 $\degree$  29(51)  $\degree$  29(51)

För barn 0–12 år krävs samtycke från minst en vårdnadshavare och att personal markerar radioknappen Samtycke lämnat av vårdnadshavare under Välj grund för vaccination nedan.

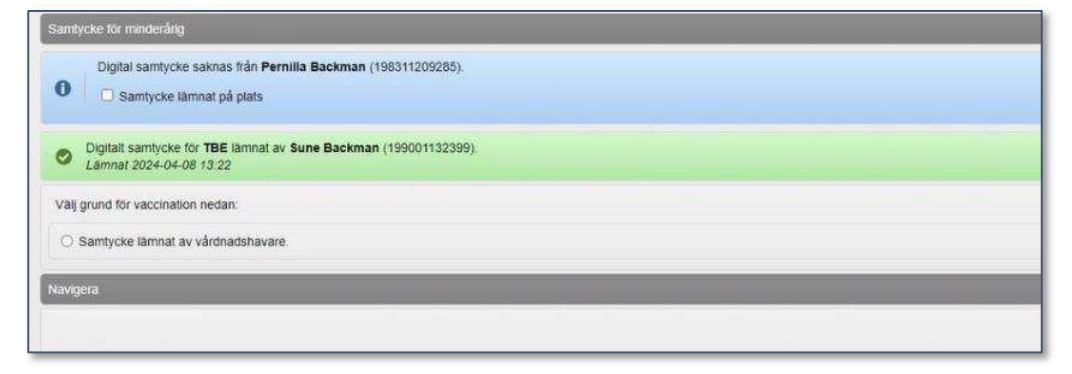

För barn 13–17 år krävs att personal markerar ett önskat alternativ för samtycke under Välj grund för vaccination nedan. Dessa alternativ är

- Samtycke lämnat av vårdnadshavare,
- Samtycke av vårdnadshavare saknas. Mognadsbedömning genomförd.
- Samtycke av vårdnadshavare saknas. Mognadsbedömning genomförd. Vaccineras ej.

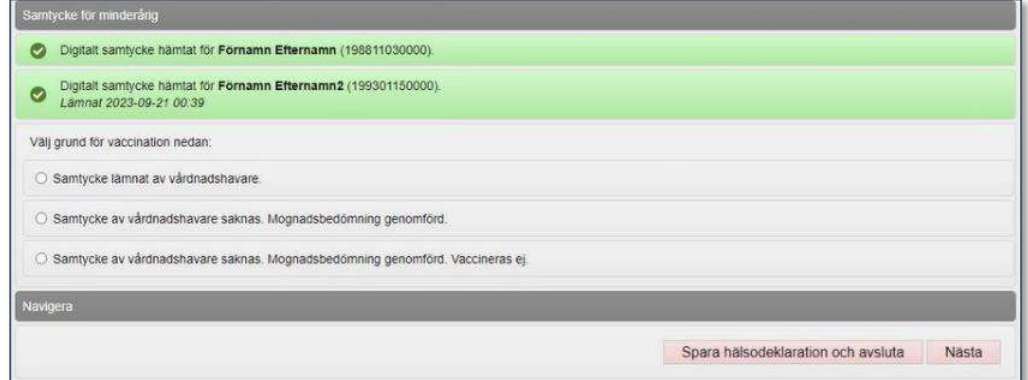

För att komma till val av vaccin klickar man på knappen Nästa och följer flödet för val av vaccin, dos, lokalisation, vaccinationsdatum (förifyllt till dagens datum), batch m.m. För att slutföra klickar man på knappen Slutför vaccination.

Vårdgivaren kan välja att använda sig av funktionalitet för sk "extrados" på sina mottagningar. Härvid aktiveras en kryssruta vid vaccination, ordination och vaccinationsplanering som gör att ordinatören och vaccinatören för varje given dos kan markera den som en 'extrados'. Ett + visas då i dosöversikten på den dosen. Extrados-funktionaliteten är tänkt att användas på årliga vaccin (tex influensa). Kontakta MittVaccin support för att få denna funktionalitet.

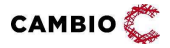

 $\degree$  2024 Cambio Holding AB  $\degree$  ( $\degree$  30(51)

## 4.10 Vaccinationsplan

Denna vy syns på individ om mottagningen har modulen Vaccinplan. I denna vy kan man ordinera en redan färdig vaccinationsplan med planerade vacciner, alternativt skapa en vaccinationsplan utifrån en mall. Detta kan göras av användare med behörighet 'Sjuksköterska m ordinationsrätt' och 'Läkare'. När en vaccinationsplan ordineras kommer dosintervallen som presenteras i första hand bygga på inställningen för vaccinprodukten och i andra hand på personens ålder.

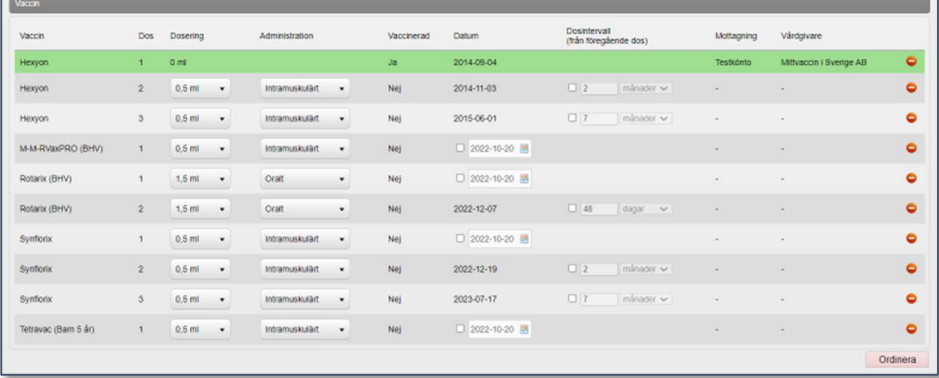

Kolumnen Datum i planen syftar på "tidigaste administrationsdatum" när dosen ännu inte är given och på "faktiskt vaccinationsdatum" när dosen ännu inte är given.

Om kund har vaccinationsplan ordinerad frågar systemet om det ska väljas när man klickar på Starta vaccination.

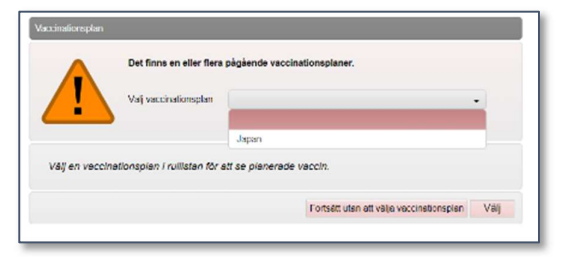

## 4.11 Skapa bokning

I denna vy kan man skapa en bokning för kunden. Man väljer först en besökstyp därefter datum & tid från kalendern. Kryssrutan Skicka ut påminnelse inför bokat besök är markerad per automatik men kan avmarkeras (rekommenderas ej). Man kan även visa befintliga bokningar samt söka bokningar med rätt kombination av bokningskod och personnummer.

## 4.12 Dokument

Denna vy kan användas för att generera olika dokumentmallar t.ex. provsvar och diverse intyg.

**CAMBIO** 

 $\degree$  2024 Cambio Holding AB  $\degree$  ( $\degree$  31(51)

## 4.13 Betalningar

Denna vy syns när man använder Swish-betalning eller har en koppling till ekonomisystemet Agresso, för fakturering av kund.

## 4.14 Kundgrupper

Denna vy visas när man använder funktionaliteten kundgrupper. Den gör det möjligt att koppla ihop kunder med gemensamma kriterier. Mottagningen kan på så sätt få statistik över en viss grupp kunder.

## 4.15 Ändra personuppgifter

Via denna vy kan man när som helst ändra en kunds personuppgifter, t.ex. om en kund bytt telefonnummer eller lagts till med felaktigt personnummer.

## 4.16 E-recept

Denna vy syns om man har valt modulen E-recept. Användare med rollen 'Läkare' kan skriva ut recept till kunden via Cambio MittVaccin Journal. Tjänsten kräver att man är förskrivare åt Alfa E-care.

## 4.17 Visa historik

I denna vy kan man se kundens samlade historik, t.ex. vilka vaccinationer som har ordinerats och resmål.

## 4.18 Tidigare Vaccination

Denna vy fungerar som en anteckning om att patienten tidigare har fått ett vaccin på annan plats och utan att man tar ansvar för utförare, batch m.m.

Vacciner som registreras via denna vy rapporteras inte till NVR, de får inget batchnummer och det räknas inte ner något från mottagningens saldo. Man väljer vaccin enligt sjukdomsskydd vilket är inlagt i listan som ett s.k. "fiktivt vaccin" som okänd produkt. Även mottagningens vacciner syns i denna lista.

Man kan t.ex. använda denna funktionalitet för att lägga in Covid 19-vacciner som givits innan användning av *Cambio MittVaccin Journal* och som redan har rapporterats till NVR.

I denna vy registreras även vaccinationer som kan ha getts i andra länder och/eller tidigare i kundens liv, där kunden inte minns vaccinets fabrikat etc.

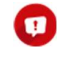

Tidigare vaccinationer delas till NPÖ och Journalen. Migrerade vaccinationer från Svevac flaggas som 'Tidigare vaccination' och kommer således också att delas. Det går att be MittVaccin Support om hjälp att lägga på filtreringsregler, dvs exkludera tidigare vaccinationer från delning

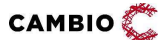

men då inkluderar detta f.n även Svevac-vaccinationer vilket sannolikt inte är önskvärt.

Filtrering från journalsystem bör dessutom principiellt sett undvikas enligt Ineras specifikationer. För tidigare vaccinationer visas även kommentaren om den samt i förekommande fall uppgift om källa, t. ex för uppgifter från Svevac.

Önskar man efterregistrera vaccinationer dvs journalföra i efterhand för vaccinationer som ska rapporteras till NVR, räkna ner i saldot och få ett batchnummer, då gör man det via det vanliga flödet genom att Starta vaccination på kunden. Det retroaktiva vaccinationsdatumet anges manuellt i det sista steget.

### 4.19 Skriv ut vaccinationslista

I denna vy går det att skriva ut en kunds vaccinationshistorik. Utskriften innehåller information om datum, vaccin, dos, batch, administration, lokalisation samt sjudom. Innan uskrift kan ske behöver man ange en anledning från en lista samt möjlighet att kommentera anledningen.

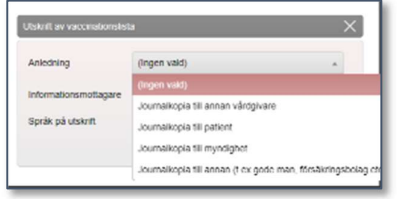

Om SHJ inte är valt på kunden skrivs vaccinationerna hos aktuell VG inklusive spärrade uppgifter hos denna VG ut.

Om SHJ är valt skrivs vaccinationer hos alla VG ut i MVJ där uppgifter på kunden förekommer, men spärrade uppgifter hos andra VG exkluderas. Om patienten har spärrade uppgifter hos annan VG, får patienen, vid behov, begära utskrift från den VG där spärrade uppgifterna finns.

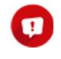

Om patienten är < 18 år kommer dessa spärrar att ignoreras då de inte får förekomma.

Loggning görs av dessa utskrifter.

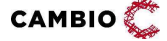

## 4.20 Skriv ut journal

I denna vy kan man skriva ut kundens hela vaccinationsjournal inklusive vem som var ordinatör, vaccinatör samt kundens hälsodeklaration.

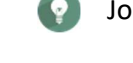

Journalanteckningar skrivs ut separat via Anteckningar.

## 4.21 Åtkomstlogg

Denna vy visar loggade händelser på aktuell mottagning för aktuell patient. Hänsyn tas till aktiva val respektive nationella spärrar, tex visar rapporten även händelser där annan VG:s personal genom SHJ inhämtat uppgifter om egna VG:ns patient. Uppgifter från VG med yttre spärr eller från enheter med inre spärr visas inte (att jämföra med Åtkomstlogg för rollerna 'LoggVG och 'LoggVE' i manual för systemadministration).

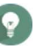

Datakälla 'Realtid' visar händelser på patienten från de två senaste dygnen fram till presentationstidpunkten. 'Loggarkiv' visar alla händelser bakåt fram till föregående timme.

### 4.22 Rapporter

Denna vy visar samtliga kund-/patientbundna onlinerapporter. Det finns dels systemglobala, dels specifika för VG. Alla efterföljande vyer efter vyn Rapporter är onlinerapporter t.ex HD (inom VG), Meddelanden, Svevac patientkort, Rapporterat och NVR.

## 4.23 HD (inom VG)

Denna vy visar individens alla hälsodeklarationer som finns registrerade hos vårdgivaren.

Det är vårdgivaren som skapar hälsodeklarationsdefinitionerna bestående av de frågor som ska besvaras av patienten inför vaccination. Notera att det åligger vaccinerande personal att avbryta vaccination och ev. konsultera ordinatör i de fall ett svar avviker. MittVaccin journal har inga inbyggda kontroller för svar i hälsodeklaration och innehåll i vaccinprodukt.

## 4.24 Meddelanden

Denna vy visar en logg över meddelanden (SMS och epost) som har skickats till individen från aktuell vårdgivare.

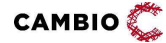

 $\degree$  2024 Cambio Holding AB  $\degree$  ( $\degree$  34(51)

## 4.25 Svevac patientkort

Denna vy visar Svevac-journal som har migrerats för individen till Cambio MittVaccin Journal hos vårdgivaren där man är inloggad.

## 4.26 Rapporterat NVR

Denna vy visar vaccinationer som har rapporterats till Folkhälsomyndighetens nationella vaccinationsregister för aktuell individ.

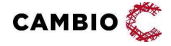

## 5 Instruktioner

## 5.1 Logga in

### Steg Åtgärd

- 1. Skriv in https://mvjournal.mittvaccin.se/ i webbläsare Google Chrome eller Microsoft Edge för Windows 10.
- 2. I vyn Logga in, logga in med SITHS-kort, mobilt BankID eller SMS (mobilnummer och engångskod) enligt instruktioner i avsnitt 5.1.1, 5.1.2 alternativt 5.1.3.

### 5.1.1 SITHS-kort

### Steg Åtgärd

- 1. Sätt kortet i kortläsaren som kopplas i datorns USB-port.
- 2. Följ instruktionerna på skärmen.

### 5.1.2 Mobilt BankID

### Steg Åtgärd

- 1. Skriv personnummer med 12 siffror (utan bindestreck eller mellanrum) i angivet fält.
- 2. Klicka på Skicka.
- 3. Öppna Mobilt BankID och följ instruktionerna.

### 5.1.3 SMS

### Steg Åtgärd

- 1. Fyll i mobilnummer (utan bindestreck eller mellanrum) i angivet fält.
- 2. Klicka på Skicka.
- 3. Skriv in den 6-siffriga kod som inkommit via sms i angivet fält.
- 4. Ange ditt lösenord i angivet fält.
- 5. Klicka på Logga in.

## 5.2 Välja uppdrag

### Steg Åtgärd

- 1. I välkomstvyn, under Dina uppdrag, välj uppdrag.
- 2. Klicka på knappen Välj.

Detta alternativ finns inte om det endast finns ett uppdrag på personen. I det fallet öppnas istället journalen direkt efter inloggning.

## 5.3 Journalföring

### 5.3.1 Lägga till ny kund

### Steg Åtgärd

- 1. Öppna vyn Kunder.
- 2. Välj Lägg till ny kund.
- 3. Välj sekelsiffra '19' eller '20' i listrutan.
- Sekelsiffra '20' kan ställas in som förvald (t. ex. BHV). Kontakta MittVaccin support.

Notera: Sekelsiffra '20' kan ställas in som förvald (t. ex. BHV). Kontakta MittVaccin support.

4. Beroende på om PU-tjänst är kopplad eller ej, välj något av följande:

### Om PU-tjänsten är aktiverad för vårdgivaren

Fyll i personnummer och klicka på Hämta från personuppgiftstjänsten. Adress fylls i automatiskt.

Om vårdgivaren ej har koppling till PU-tjänst

Fyll i personnummer, förnamn, efternamn, adress, postnr och stad.

- 5. Välj Land från listrutan (om annat än Sverige).
- 6. Ange Mobilnummer och E-post för att säkerställa att påminnelser och kallelser inför bokat besök eller nästa dos når kunden.
- 7. Välj Kontaktväg genom att markera kryssrutan SMS eller E-post ("Båda" är förifyllt).
- 8. Skriv eventuellt in Övrig information som ska synas i gult på kundkortets landningssida.
- 9. Markera kryssrutan Kunden samtycker till att dennes kontaktuppgifter används vid *utskick av erbjudanden* om kund accepterar utskick av erbjudanden.
- 10. Klicka på Spara.

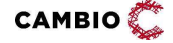

## 5.3.2 Söka dagens kunder

### Steg Åtgärd

- 1. Öppna vyn Kunder.
- 2. Klicka på knappen Dagens kunder.

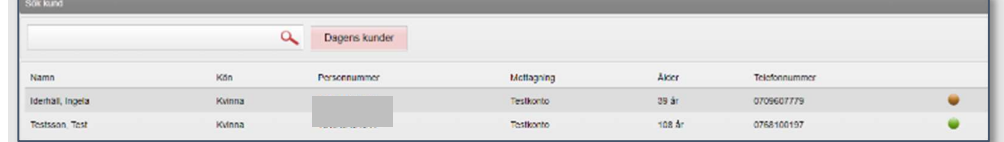

I listan visas alla dagens kunder. Ikonen indikerar kund som har vaccinerats idag/samma dag och ikonen indikerar kund med ordination

utfärdad idag/samma dag.

### 5.3.3 Söka kund med ordinerat vaccin

### Steg Åtgärd

- 1. Öppna vyn Kunder.
- 2. Klicka på Ordinerade vacciner i vänstermenyn.
- 3. Välj tidsintervall i kalendern.
- 4. Klicka på kundens namn i listan.

### 5.3.4 Söka kund med förifylld hälsodeklaration

### Steg Åtgärd

- 1. Öppna vyn **Kunder**.
- 2. Klicka på Hälsodeklarationer i vänstermenyn.
- 3. Välj tidsintervall i kalendern.
- 4. Klicka på kundens namn i listan.

### 5.3.5 Sök kund

### Steg Åtgärd

- 1. Öppna vyn Kunder.
- 2. Klicka i textrutan till vänster om knappen Dagens kunder.

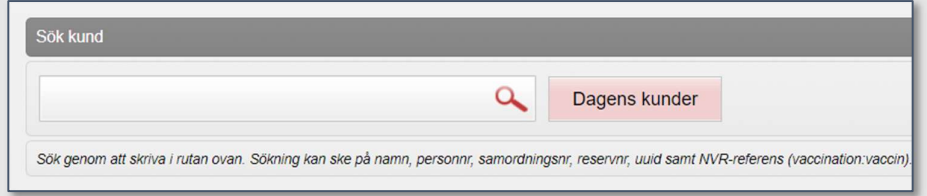

3. Ange antingen namn, personnummer (12 siffror, inget bindestreck), samordningsnummer, reservnummer, uuid eller NVR-referens i sökrutan.

**CAMBIO** 

- 4. Sökresultat listas automatiskt under sökrutan.
- 5. Klicka på kundens namn i listan.
- Sökfunktionen aktiveras efter 8 tecken. För att söka på färre än 8 tecken, tryck på mellanslagstangenten ett antal gånger.

### 5.3.6 Söka kund med bokad tid

### Steg Åtgärd

- 1. Öppna vyn Bokningar > Visa bokningar.
- 2. Välj hur bokningen ska visas genom att klicka på knappen Schema eller Lista

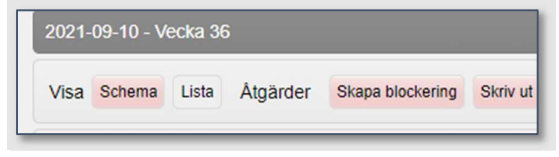

Listvy ger en tydligare bild av de individuella kundkorten då bokningar kan överlappa i schemavyn om de ligger angränsande.

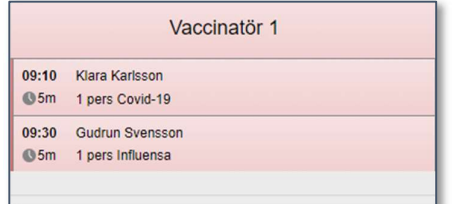

3. Klicka på patientens bokning i schemat.

Meddelandet Bokningsinfo öppnas där man kan vaccinplanera, starta vaccination, avboka besök, ändra tid, boka återbesök eller ankomstregistrera.

### 5.3.7 Fylla i/spara hälsodeklaration åt kund

### Steg Åtgärd

- 1. Klicka på knappen Starta vaccination.
- 2. Fyll i hälsodeklarationen tillsammans med kunden.
- 3. Klicka på knappen Spara hälsodeklaration och avsluta.

### 5.3.8 Ordinera ett vaccin (snabbvaccinering)

## Gäller personal med rollerna 'Läkare' och 'Sjuksköterska m ordinationsrätt'.

- 1. Öpppna vyn Kunder.
- 2. Lägg till ny kund eller sök kund.
- 3. Klicka på Starta vaccination i menyn till vänster.
- 4. Klicka på Snabbvaccinering under Genvägar.
- 5. Kontrollera att det är rätt vaccin och ändra vid behov den förifyllda informationen.
- 6. Välj Dos.
- 7. Läs igenom hälsodeklaration.
- 8. För minderårig krävs att man markerar önskad alternativknapp för samtycke under Samtycke för minderårig.
- 9. Klicka på knappen Spara ordinering & Signera. Ordinationen skapar en rad på kundkortet under Ordinationer.

### 5.3.9 Ordinera vaccin ("vanliga" flödet)

Instruktionen gäller för rollerna 'Läkare' och 'Sjuksköterska m ordinationsrätt'.

### Steg Åtgärd

- 1. Öppna vyn Kunder.
- 2. Lägg till ny kund eller sök kund.
- 3. Klicka på Starta vaccination i menyn till vänster.
- 4. Fyll i frågorna i hälsodeklarationen.
- 5. För minderårig krävs att man markerar önskad alternativknapp för samtycke under Samtycke för minderårig.
- 6. Klicka på knappen Nästa.
- 7. Välj vacciner i listrutan Vacciner. Klicka på knappen Lägg till.
- 8. Välj dos och lokalisation.
- 9. Markera kryssrutan Påminnelse om kund ska få påminnelse för att boka nästa dos.
- 10. Klicka på knappen Spara ordinering & signera. Ordinationen skapar en rad på kundkortet under Ordinationer.

### 5.3.10 Ordinera/vaccinationsplan

Instruktionen gäller för rollerna 'Läkare' eller 'Sjuksköterska m ordinationsrätt'. Steg Åtgärd

- 1. Öppna vyn Kunder.
- 2. Lägg till ny kund eller sök kund.
- 3. Klicka på knappen Vaccinationsplan i vänstra menyn.
- 4. Välj mall från listrutan Mall under Skapa vaccinationsplan från mall.
- 5. Klicka på Ordinera.

Vaccinplanen ordineras.

6. Lägg till eller ta bort vacciner/doser från planen vid behov genom att klicka på ikonerna till höger.

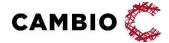

7. Ändra dosintervall vid behov genom att markera kryssrutan för vilken dos som ska ändras.

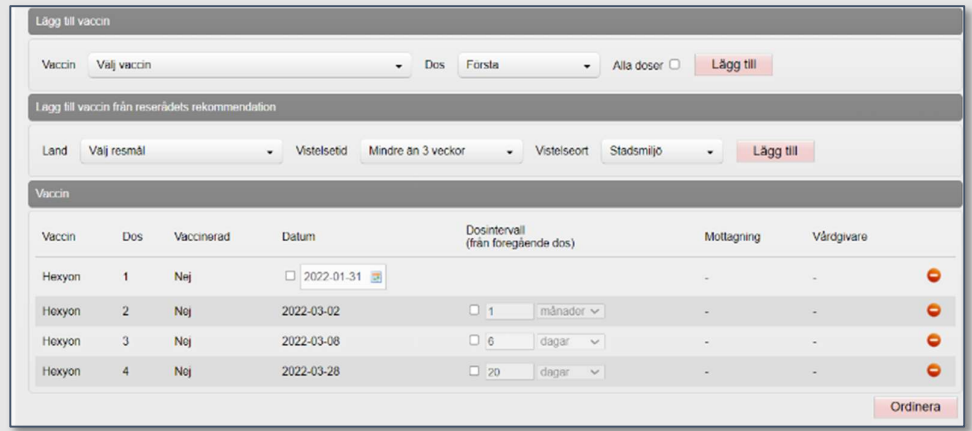

- 8. Klicka på Ordinera längst ner på sidan.
- 9. Klicka på Visa kund i vänstra menyn för att se ordinerad vaccinationsplan under rubriken Pågående ordinerade vaccinationsplaner.

### 5.3.11 Ordination utan hälsodeklaration eller samtycke

Instruktionen gäller för rollerna 'Läkare' och 'Sjuksköterska m ordinationsrätt'. Steg Åtgärd

- 1. Öppna vyn Kunder.
- 2. Lägg till ny kund eller sök kund.
- 3. Klicka på Starta vaccination i menyn till vänster.
- 4. Klicka på Ordinera utan HD under Genvägar.
- 5. Lägg till vacciner genom att välja alternativ i listrutan och klicka på Lägg till.
- 6. Välj Dos.
- 7. Välj Lokalisation.
- 8. Klicka på knappen Spara ordinering & Signera. Ordinationen skapar en rad på kundkortet under Ordinationer.

### 5.3.12 Vaccinera – ordination finns

#### Instruktionen gäller för vårdpersonal utan ordinationsrätt.

- 1. Öppna vyn Kunder.
- 2. Lägg till ny kund eller sök kund.
- 3. Klicka på aktuell (gulmarkerad) ordination i fältet Ordinationer.
- 4. Kontrollera alt. fyll i Hälsodeklaration.
- 5. Klicka på Nästa.
- 6. Kontrollera att det är rätt vaccin och ändra vid behov den förifyllda informationen.
- 7. Klicka på Nästa.
- 8. Välj batchnummer i listrutan.
- 9. Klicka på knappen Slutför vaccination.

### 5.3.13 Vaccinera – ordination finns EJ

#### Instruktionen gäller för vårdpersonal utan ordinationsrätt.

### Steg Åtgärd

- 1. Öppna vyn Kunder.
- 2. Lägg till ny kund eller sök kund.
- 3. Klicka på knappen Starta vaccination i vänstra menyn.
- 4. Klicka på Snabbvaccination eller välj "vanliga" flödet och följ stegen för journalföring av din vaccination, se 5.3.14 eller 5.3.15.
- **Personal med rollen 'Läkare' skall signera dessa vaccinationer i efterhand** genom att välja vyn Signera i övre högra menyn.

### 5.3.14 Vaccinera – snabbvaccinering med ett vaccin

#### Instruktionen gäller för vårdpersonal med ordinationsrätt.

#### Steg Åtgärd

- 1. Öppna vyn Kunder.
- 2. Lägg till ny kund eller sök kund.
- 3. Klicka på knappen Starta vaccination.
- 4. Klicka på knappen Snabbvaccinering under rubriken Genvägar.
- 5. Kontrollera att det är rätt vaccin och ändra vid behov den förifyllda informationen.
- 6. Välj Dos i listrutan.
- 7. Klicka på Nästa.
- 8. Välj batchnummer i listrutan.
- 9. Klicka på Slutför vaccination.

### 5.3.15 Vaccinera – "vanliga" flödet

#### Instruktionen gäller för vårdpersonal med ordinationsrätt.

- 1. Öppna vyn Kunder.
- 2. Lägg till ny kund eller sök kund.
- 3. Klicka på knappen Starta vaccination.
- 4. Fyll i Hälsodeklarationen.
- 5. För barn 0–12 år krävs det att man markerar radioknappen Samtycke för minderårig. För barn 13–17 år krävs att man markerar ett önskat alternativ för samtycke under Samtycke för minderårig.
- 6. Klicka på knappen Nästa.
- 7. Lägg till ett eller flera vaccin under rubriken Vacciner och klicka på knappen Lägg Till.
- 8. Välj Dos i listrutan.
- 9. Välj Lokalisation i listrutan.
- 10. Markera kryssrutan Påminnelse endast om kunden ska få påminnelse-SMS att boka nästa dos.
- 11. Klicka på knappen Nästa.
- 12. Välj batchnummer i listrutan för samtliga vacciner som valts.
- 13. Klicka på knappen Slutför vaccination.

För vårdpersonal med ordinationsrätt som ska vaccinera är det viktigt att notera i steg 7 i 5.3.14 respektive steg 6 i 5.3.15 att man ska välja Nästa och inte Spara ordinering & Signera. Det har hänt att användare missförstått dessa val och trott att man har slutfört vaccinationen när man i själva verket endast sparat en ordination.

### 5.3.16 Vaccinera – utlandsresa

- 1. Öppna vyn Kunder.
- 2. Lägg till ny kund eller sök kund.
- 3. Klicka på knappen Starta vaccination.
- 4. Under rubriken Utlandsresa, klicka på knappen Ja vid 'Ska kunden resa utomlands?'
- 5. Välj det/de resmål kunden ska besöka i listrutan Land samt ange Vistelsetid för varje land.
- 6. Klicka på knappen Lägg till.
- 7. Välj datum för utresa och datum för hemresa (icke-obligatoriskt).
- 8. Fyll i Hälsodeklaration.
- 9. Klicka på knappen Nästa.
- 10. Välj batchnummer i listrutan för samtliga vacciner som valts.
- 11. Klicka på knappen Slutför vaccination.

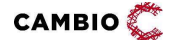

### 5.3.17 Vaccinera minderårig med ordinerad vaccinationsplan Steg Åtgärd

- 1. Öppna vyn Kunder.
- 2. Sök kund.
- 3. Klicka på knappen Starta vaccination.
- 4. Under Pågående ordinerade vaccinationsplaner, klicka på vaccinationsplan t.ex. 'Nationella allmänna vaccinations-programmet för barn (0–6 år)'.
- 5. Fyll i Hälsodeklaration.
- 6. Under rubriken Samtycke för minderårig, markera alternativknappen Samtycke lämnat av vårdnadshavare.
- 7. Klicka på knappen Nästa.

Vaccinationsplan visas. Kryssrutan Välj är förvald för de vaccin som ska ges, dvs om barnet är tillräckligt gammalt att få det vaccinet eller om datum för nästa dos har passerat. Exempel nedan för en sexveckors bebis där enbart Rotarix dos 1 är förvald av systemet.

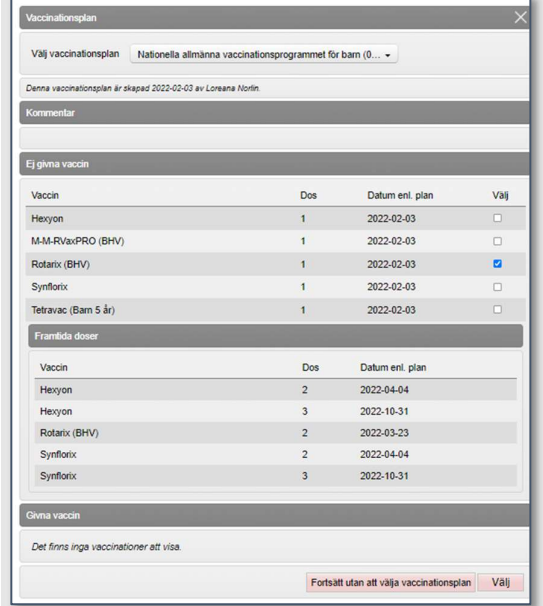

- 8. Klicka på knappen Välj längst ner.
- 9. Välj Lokalisation från listrutan för samtliga vaccin som valts.
- 10. Klicka på knappen Nästa.
- 11. Välj batchnummer i listrutan **batchnummer** för samtliga vacciner som valts.
- 12. Klicka på Slutför vaccination.

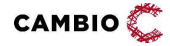

### 5.3.18 Journalföring åt vaccinatör (annan person)

### Gäller personal med rollen 'Vårdadministratör'.

### Steg Åtgärd

- 1. Öpppna vyn Kunder.
- 2. Lägg till ny kund eller sök kund.
- 3. Klicka på Starta vaccination i menyn till vänster.
- 4. Klicka på Snabbvaccinering under Genvägar.
- 5. Välj vaccin från listrutan med vacciner.
- 6. Välj Dos.
- 7. Kontrollera lokalisation. Ändra vid behov.
- 8. Välj Vaccinatör från listrutan med mottagningens vaccinatörer.
- 9. Välj Ordinatör från listrutan med mottagningens vaccinatörer.
- 10. Välj och fyll i Hälsodeklaration.
- 11. Klicka på knappen Nästa.
- 12. Välj batchnummer i listrutan.
- 13. Klicka på knappen Slutför vaccination. Vaccinationen skapar en rad i fliken Signera -> Från vårdadministratör hos vaccinatören.

### 5.3.19 Sammanslagning av journaler

### 5.3.19.1 Ersätt felaktig kundpost

### Steg Åtgärd

- 1. Öppna vyn Kunder.
- 2. Hämta upp kundposten som är felaktig och som ska ersättas.
- 3. Klicka på Ändra personuppgifter i vänstermenyn.
- 4. Skriv det korrekta personnumret i Personnummer-fältet.
- 5. Klicka på knappen Spara.
- 6. Svara Ja på frågan om att slå ihop journalerna.

### 5.3.19.2 Kund med reservnummer får personnummer

- 1. Öppna vyn Kunder.
- 2. Öppna kundposten med reservnummer.
- 3. Klicka på Ändra personuppgifter i vänstermenyn
- 4. Markera checkboxen Personnummer/samordningsnummer
- 5. Ange personnumret i Personnummer-fältet
- 6. Klicka på knappen Spara.

7. Svara Ja på frågan om att slå samman journalerna.

### 5.3.20 Makulera felaktig vaccination

### Steg Åtgärd

- 1. Öppna vyn Kunder.
- 2. Sök fram kund.
- 3. Under rubriken Överblick vacciner, klicka under Senaste eller Dos på vaccinationen som ska tas bort.
- 4. Klicka på ikonen  $\bullet$  till höger om vaccinet.
- 5. Klicka på OK på frågan om vaccinet ska tas bort. En makulerad vaccination skapar en journalanteckning.

### 5.3.21 Hämta testbevis (Covid-19)

- 1. Öppna vyn Kunder.
- 2. Lägg till ny kund eller sök kund.
- 3. Klicka på Dokument i menyn till vänster.
- 4. Välj mall Covid-19 Provsvar från listrutan.
- 5. Klicka på Spara.
- 6. Klicka på raden för att öppna mallen.
- 7. Fyll i Svarsinformationen i mallen, minst de tvingande fälten markerade med \*; Typ av prov\*, Provtagningstidpunkt\*, Test-kit, Resultat\*, Kommentar. Se exempel.

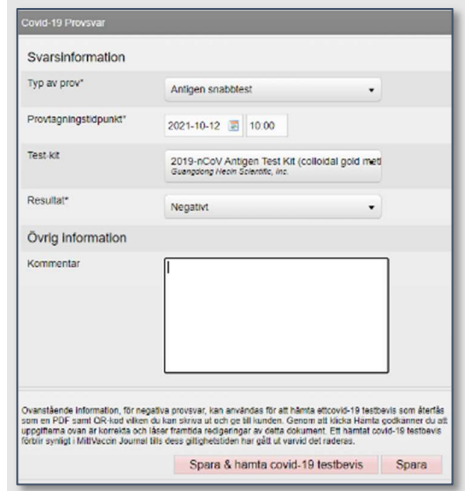

- 8. Klicka på knappen Spara & hämta Covid-19 testbevis.
- 9. Klicka på knappen Visa testbevis.

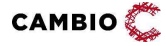

10. En ny sida öppnas i webbläsaren med testbevis som kan laddas ner eller skrivas ut.

Det är endast möjligt att hämta testbevis om resultatet är negativt och om provtagningstidpunkten inte har passerat 72h.

### 5.4 Bokningar

### 5.4.1 Boka via vyn Bokningar

### 5.4.1.1 Boka besök

### Steg Åtgärd

- 1. Öppna vyn Bokningar.
- 2. Klicka på knappen Ny bokning.
- 3. Välj besökstyp i listrutan Typ av vaccination.
- 4. Skriv in personnumret på den person som ska bokas in. Finns inte patienten/kunden registrerad på mottagningen, hämta information från PU-tjänsten eller för in uppgifterna manuellt och spara.
- 5. Om flera personer ska bokas in på samma tid, upprepa steg tre och tryck på spara
- 6. Välj datum och tid för besöket i kalendern.
- 7. Under rubriken Övriga Val, avmarkera/markera kryssrutan om påminnelse-sms ska skickas eller inte.
- 8. Klicka på knappen Spara. Vyn Sök bokning visas med information om bokningen och bokningskod.

### 5.4.1.2 Boka om besök

- 1. Öppna vyn Bokningar.
- 2. Klicka på Sök bokning i vänstermenyn.
- 3. Skriv in bokningsnummer eller personnummer.
- 4. Klicka på Sök.
- 5. Klicka på kundposten som visas. Meddelandet Bokningsinfo öppnas.
- 6. Klicka på knappen Ändra Tid.
- 7. Välj datum och tid för besöket i kalendern.
- 8. Klicka på knappen Spara.

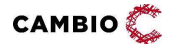

### 5.4.1.3 Avboka besök

### Steg Åtgärd

- 1. Öppna vyn Bokningar.
- 2. Skriv in bokningsnummer eller personnummer.
- 3. Klicka på Sök.
- 4. Klicka på kundposten som visas. Meddelandet Bokningsinfo öppnas.
- 5. Klicka på knappen Avboka besök.
- 6. Bekräfta valet genom att klicka på OK i meddelanderutan som öppnas.

### 5.4.1.4 Ankomstregistrera besök

### Steg Åtgärd

- 1. Öppna vyn Bokningar.
- 2. Klicka på personen som ska ankomstregistreras.
- 3. Meddelandet Bokningsinfo öppnas.
- 4. Klicka på knappen Ankomstregistrera. Besöket är nu ankomstregistrerat och visas i gult i schemat.

### 5.4.2 Ändra öppettider

### Steg Åtgärd

- 1. Öppna vyn Bokningar -> Visa Bokningar.
- 2. Skrolla ner till schemat.
- 3. Klicka på det tidblock som ska ändras.
- 4. Meddelandet Schemalagd tid öppnas.
- 5. Ändra den schemalagda tiden genom att ange en ny Starttid och Sluttid alternativt, klicka på det gröna plustecknet till höger för att öppna upp en annan tid samma dag.
- 6. Klicka på knappen Spara.

Om det helt saknas schemalagda tider en viss dag behöver personal med adminfunktion eller rollen 'Endast bokning' lägga till dessa.

### 5.4.3 Boka via webben

- 1. Öppna mottagningens webbadress https://bokning.mittvaccin.se/klinik/# där # är mottagningens unika ID. (För mottagningens webbadresser se avsnitt 6 Länkar till mottagningen)
- 2. Klicka på knappen Boka tid.
- 3. I listrutan Syfte för besök, välj önskat alternativ.
- 4. I listrutan Besökstyp, välj önskat alternativ.
- 5. Klicka på knappen Nästa. En informationsruta visas med information om att man ges 5 minuter för att hitta en tid.
- 6. Klicka på OK.
- 7. Välj en tid genom att klicka på en grön ruta i kalendern.
- 8. Klicka på knappen Gå vidare efter vald tid. En informationsruta med information om att tiden är reserverad i 20 minuter.
- 9. Klicka på OK.
- 10. Fyll i personnummer, förnamn, efternamn mobilnummer och ev. e-postadress (valfritt).
- 11. Klicka på knappen Nästa.
- 12. Fyll i frågorna i Hälsodeklarationen, inklusive markera kryssrutan gällande samtycke till hantering av personuppgifter.
- 13. Klicka på knappen Spara. En informationsruta visar att man kommer få bekräftelse på bokningen. Sms skickas.
- 14. Klicka på OK. Bokningsbekräftelsen visas på webben.
- 15. Klicka på knappen Stäng fönstret.

### 5.5 Administration av mottagning

### 5.5.1 Lägga till vaccindoser på mottagningens saldo Steg Åtgärd

- 1. Öppna vyn Inställningar.
- 2. Klicka på knappen Vacciner.
- 3. I fältet Mottagningens vaccin, sök efter vaccinet som ska läggas till.
- 4. Klicka på ikonen  $\bullet$  på raden för aktuellt vaccin.
- 5. Under fältet Lägg till batch, välj aktuell batch i listrutan.
- 6. Fyll i antal doser som levererats. Rekommendation: Om det är ett vaccin som ger flera doser per ampull, redovisa det antal doser som man erhåller per ampull enligt anvisningar från tillverkare/leverantör och upprätta rutin för detta.
- 7. Klicka på knappen Spara. Lagersaldot uppdateras automatiskt.

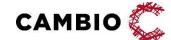

### 5.5.2 Korrigera vaccinsaldo Steg Åtgärd

### 1. Öppna vyn Inställningar.

- 2. Klicka på knappen Vacciner.
- 3. I fältet Mottagningens vaccin, sök efter vaccinet som ska hanteras.
- 4. Klicka på ikonen  $\bullet$  på raden för aktuellt vaccin.
- 5. Välj rad för aktuellt vaccin i fältet Batcher och klicka på ikonen
- 6. I fältet Ändra batch, fyll i antal doser som finns kvar i mottagningens saldo efter åtgärd. Orsak kan vara: Korrigering, Svinn eller Överfört till annan enhet.
- 7. Skriv en kommentar, t.ex "flyttat till mottagning X", eller "tappad ampull".
- 8. Klicka på knappen Spara.

**Om det är ett vaccin som ger flera doser per ampull, redovisa antal doser** enligt anvisningar från tillverkare/leverantör erhåller per ampull och upprätta rutin för detta.

### 5.5.3 Lägga till vacciner

- 1. Öppna vyn Inställningar.
- 2. Klicka på knappen Vacciner.
- 3. Välj vaccin i listrutan Lägg till Vaccin.
- 4. Klicka på Spara.

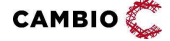

## 6 Länkar till mottagningen för invånaren

### 6.1 Länk till landningssidan

Länken till en mottagnings landningssida byggs upp enligt: https://mittvaccin.se/mottagning/XXX

där XXX är mottagningens id.

VG-admin kan erhålla mottagningens id genom att gå till Mottagningar och klicka på ikonen  $\bullet$  på en mottagning. Då framkommer mottagningens id i url:en, t.ex edit=3

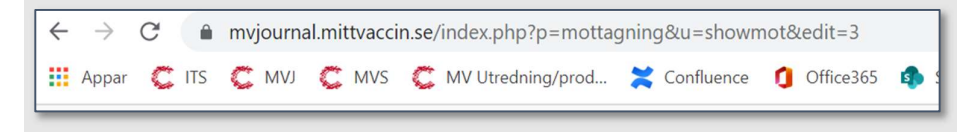

Detta ger mottagningens länk: https://mittvaccin.se/mottagning/3

## 6.2 Länk till bokningssidan

https://mittvaccin.se/mottagning/XXX

## 6.3 Länk till sidan för hälsodeklaration

https://mittvaccin.se/mottagning/XXX/halsodeklaration

## 6.4 Länk till sidan för att hantera bokning

https://mittvaccin.se/hantera

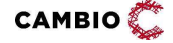